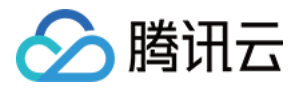

# **Prometheus** 监控服务

# 最佳实践

# 产品⽂档

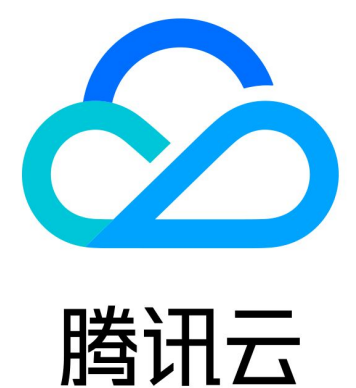

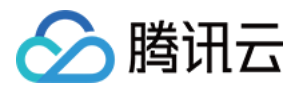

【版权声明】

©2013-2024 腾讯云版权所有

本文档著作权归腾讯云单独所有,未经腾讯云事先书面许可,任何主体不得以任何形式复制、修改、抄袭、传播全 部或部分本⽂档内容。

【商标声明】

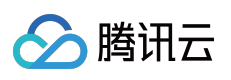

及其它腾讯云服务相关的商标均为腾讯云计算(北京)有限责任公司及其关联公司所有。本文档涉及的第三方主体 的商标,依法由权利人所有。

【服务声明】

本文档意在向客户介绍腾讯云全部或部分产品、服务的当时的整体概况,部分产品、服务的内容可能有所调整。您 所购买的腾讯云产品、服务的种类、服务标准等应由您与腾讯云之间的商业合同约定,除非双方另有约定,否则, 腾讯云对本⽂档内容不做任何明⽰或模式的承诺或保证。

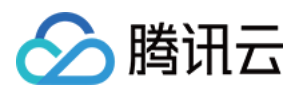

## 文档目录

#### [最佳实践](#page-3-0)

自建 [Prometheus](#page-3-1) 迁入 云服务器场景下自定义接入 [容器场景监控](#page-23-0) TKE Serverless 集群如何放通外网 Prometheus 监控服务如何接入本地 Grafana

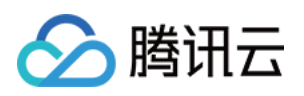

# <span id="page-3-1"></span><span id="page-3-0"></span>最佳实践 自建 Prometheus 迁入

最近更新时间:2024-01-29 15:55:14

## 操作场景

已经有⾃建 Prometheus 需快速迁移到 Prometheus 监控服务。

## 操作步骤

Prometheus 本身支持 Remote Write 到一个外部存储,因此沿用这个思想,在自建 Prometheus 的配置文件中加一个 Remote Write 配置指向到 Prometheus 监控服务即可。具体操作步骤如下: 1. 通过实例基本信息获取 Prometheus监控服务的 Remote Write 地址及 Token, 如下:

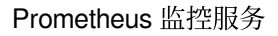

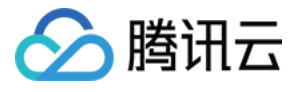

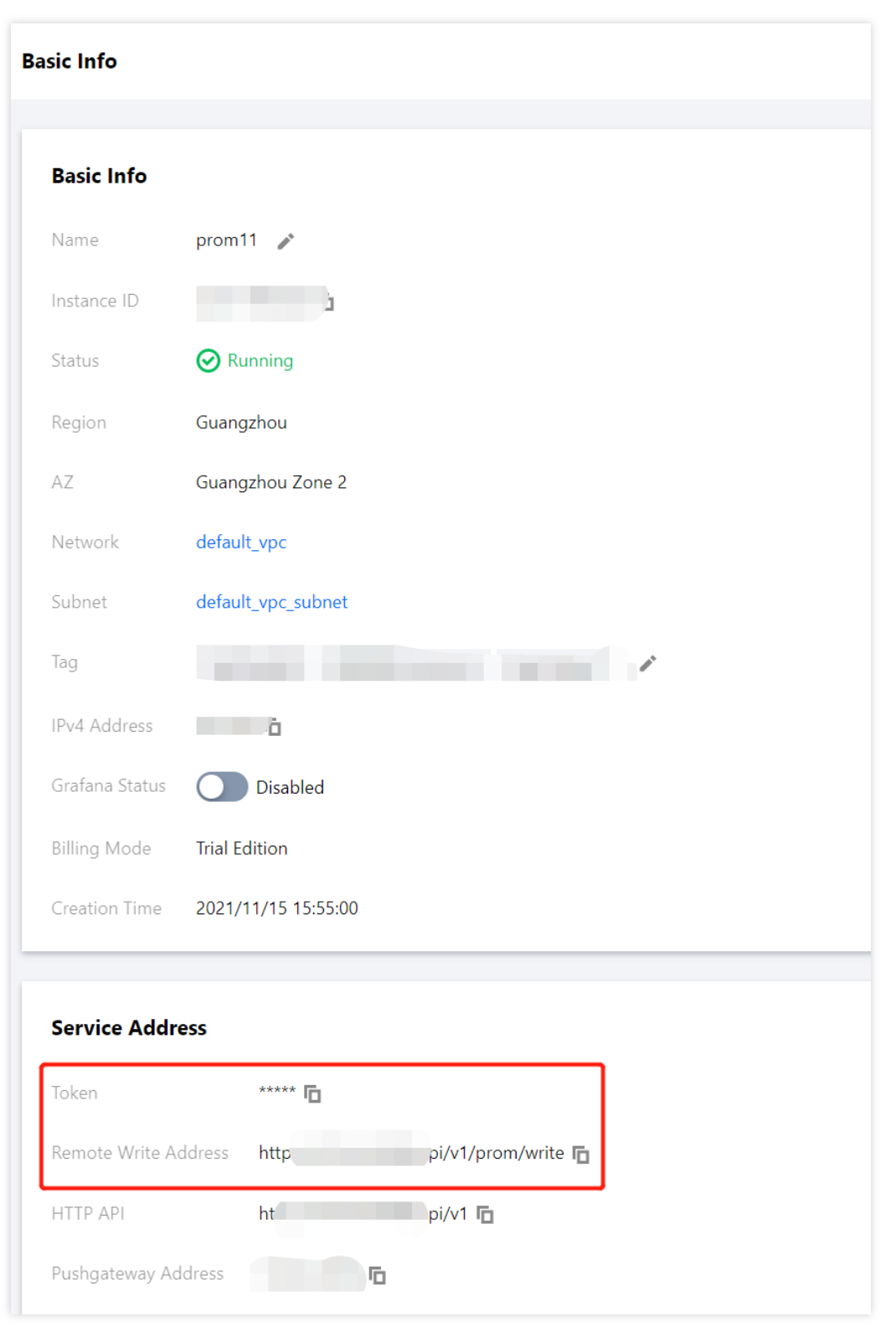

2. 修改 prometheus.yml, 修改完成 重启 Prometheus, 具体配置如下, 如需了解更多 Remote Write 配置 参数,请参考 [remote\\_write](https://prometheus.io/docs/prometheus/latest/configuration/configuration/#remote_write) 。

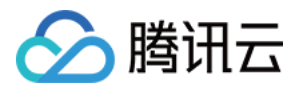

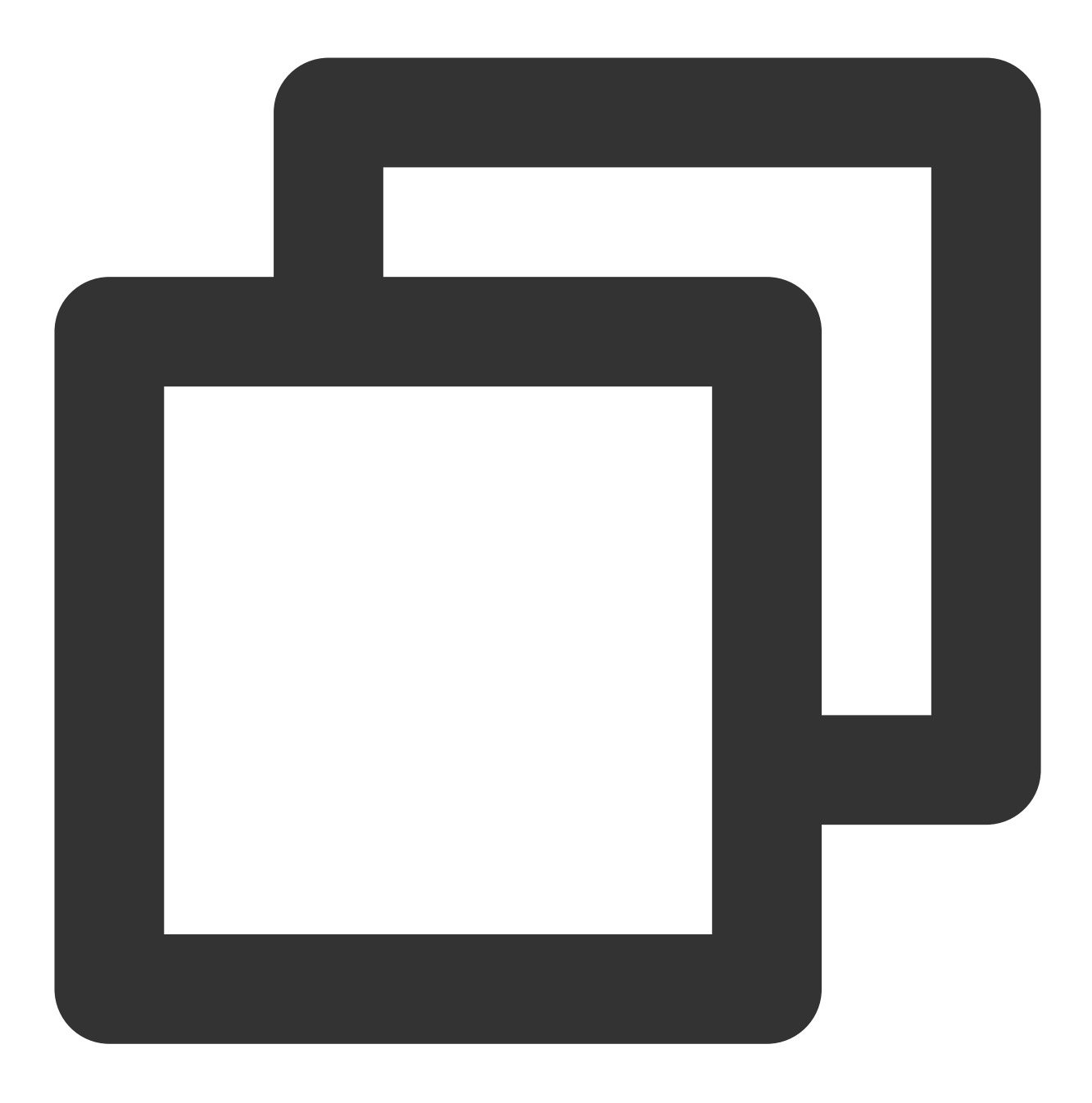

#### remote\_write:

- name: cm\_prometheus # Remote write 的名称 url: http://ip:port/api/v1/prom/write # 从 Prometheus 基本信息中获取 Remote Write remote\_timeout: 30s # 根据实际情况设置 bearer\_token: k32\*\*\*\*\*trR # 从 Prometheus 基本信息中获取 Token 信息

3. 打开 Prometheus 监控服务自带的 Grafana, 通过 Explore 来验证数据是否写入成功, 如下图, 也可以 自定义 Grafana 监控⼤盘。

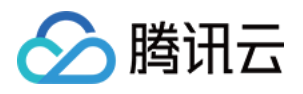

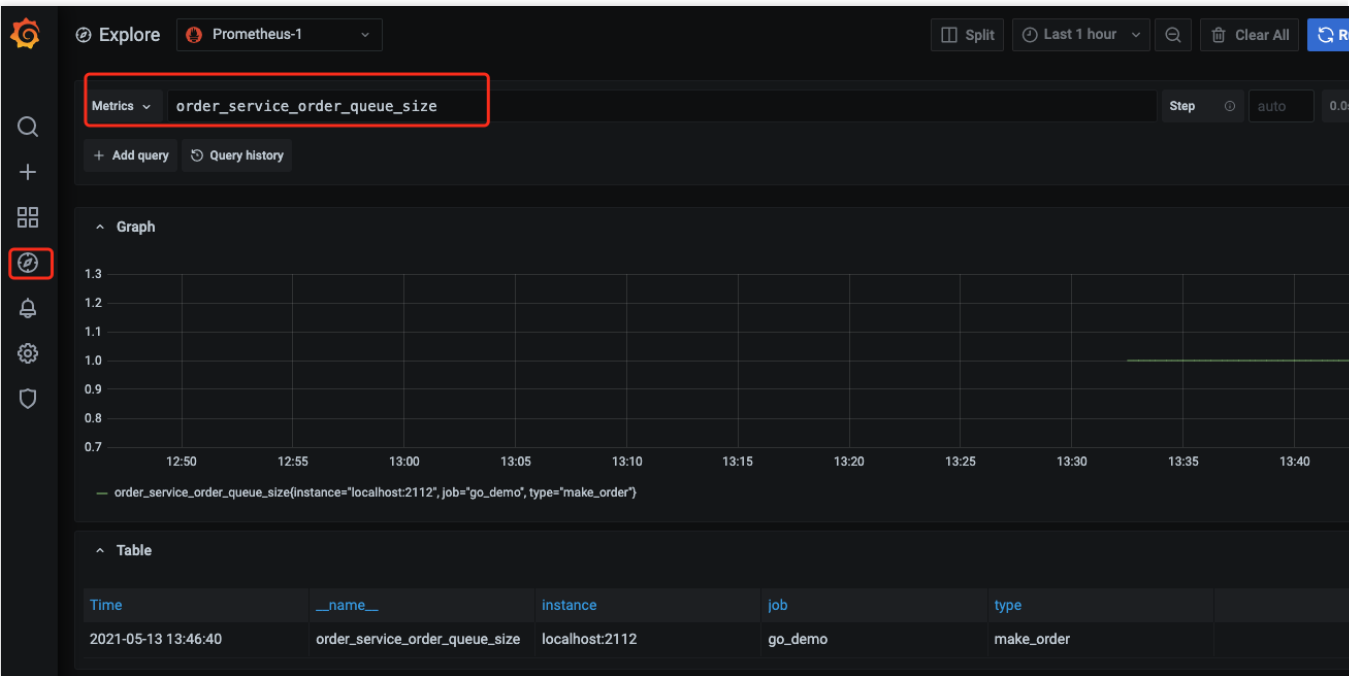

4. 也可以通过Prometheus API 进行自建可视化,详情请参考[监控数据查询。](https://www.tencentcloud.com/document/product/1116/43212#)

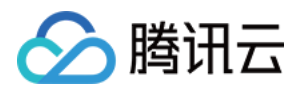

# <span id="page-7-0"></span>云服务器场景下自定义接入

最近更新时间:2024-01-29 15:55:14

本文将详细为您介绍腾讯云云服务器(CVM)如何从0开始接入 Prometheus 监控服务。

## 购买 Prometheus

#### 说明:

购买的 Prometheus 实例需跟监控的云服务器同一个 vpc 下, 能实现网络互通。

1. 登录 Prometheus [监控服务控制台,](https://console.tencentcloud.com/monitor/prometheus)单击新建购买 Prometheus 实例。

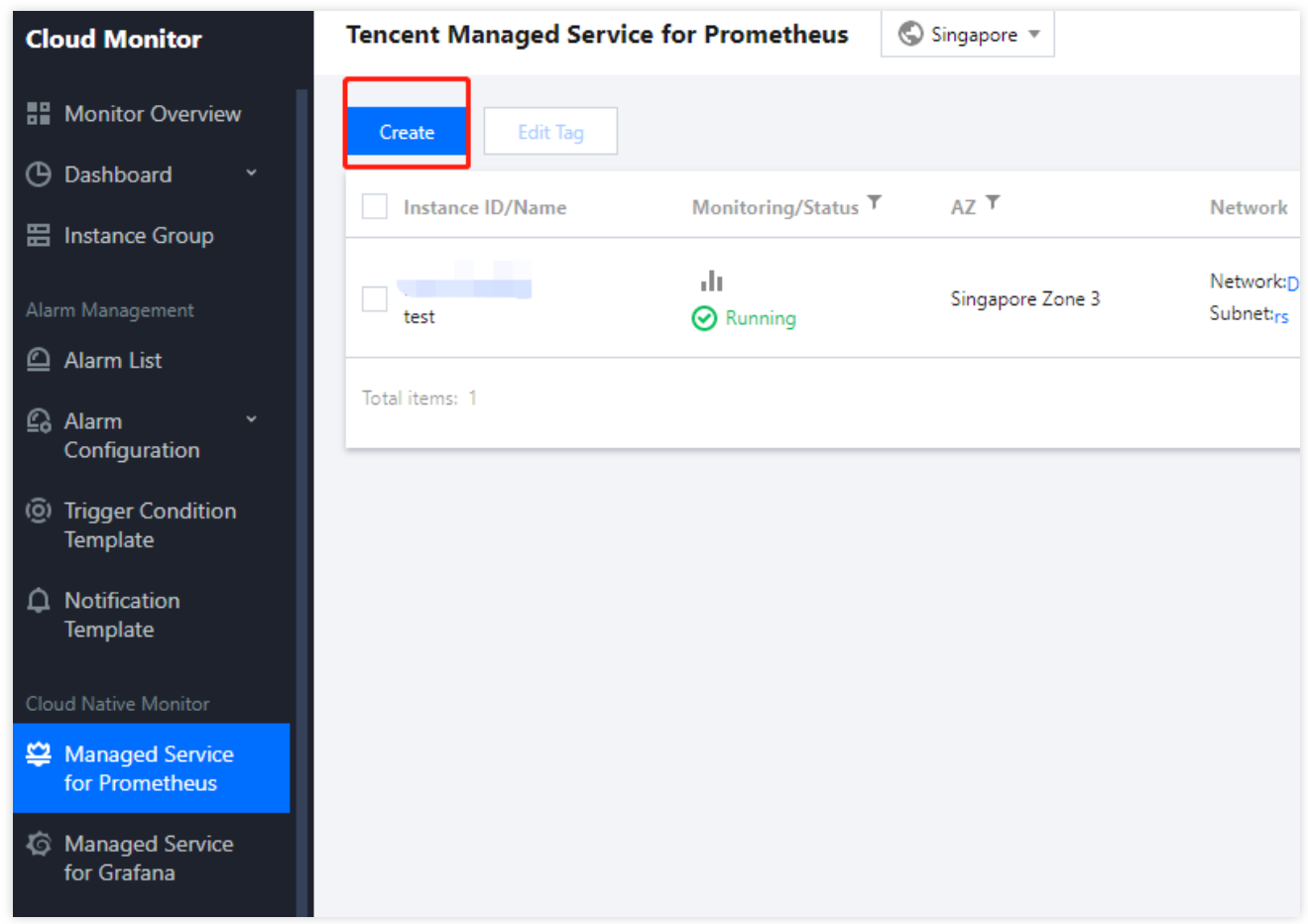

2. 在购买页中,选择合适的实例规格、网络。选择相同 vpc 网段,保证 Prometheus 能与需要采集的云服务器网段相 同,才能采集到数据。实例规格,可根据自己的业务上报量进行选择。

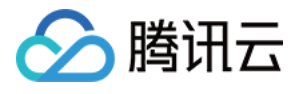

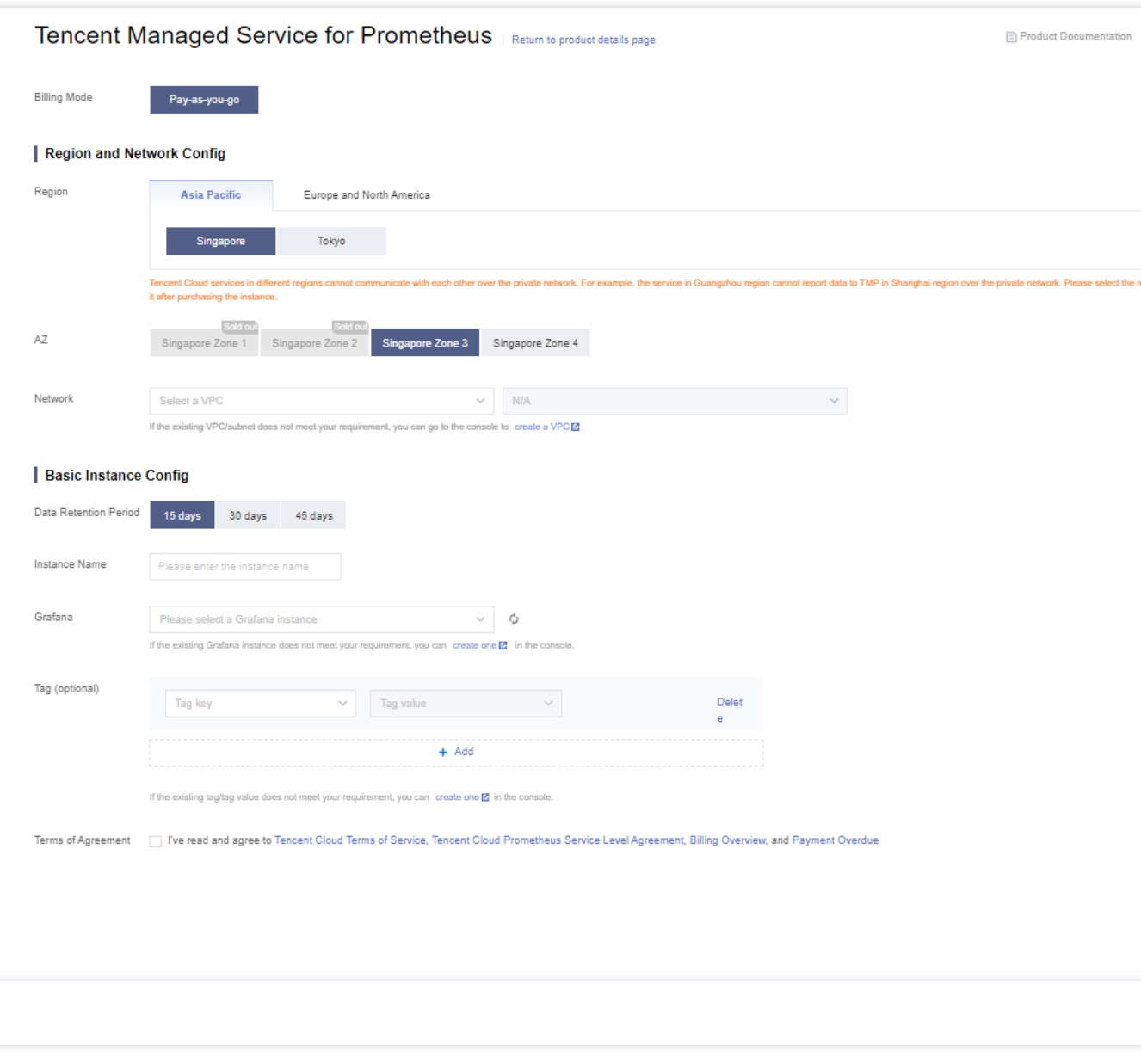

3. 选择完后,单击立即购买并支付即可。

## 接入云服务器基础指标

1. 下载安装 node\_exporter:

在需要上报的云服务器上,下载并安装 node\_exporter(采集基础指标数据的 exporter),您可以单击进入 Prometheus 开源官网下载地址 [node\\_exporter](https://prometheus.io/download/#node_exporter), 也可以直接执行下列命令, 下载解压:

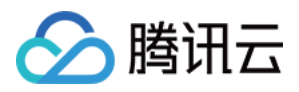

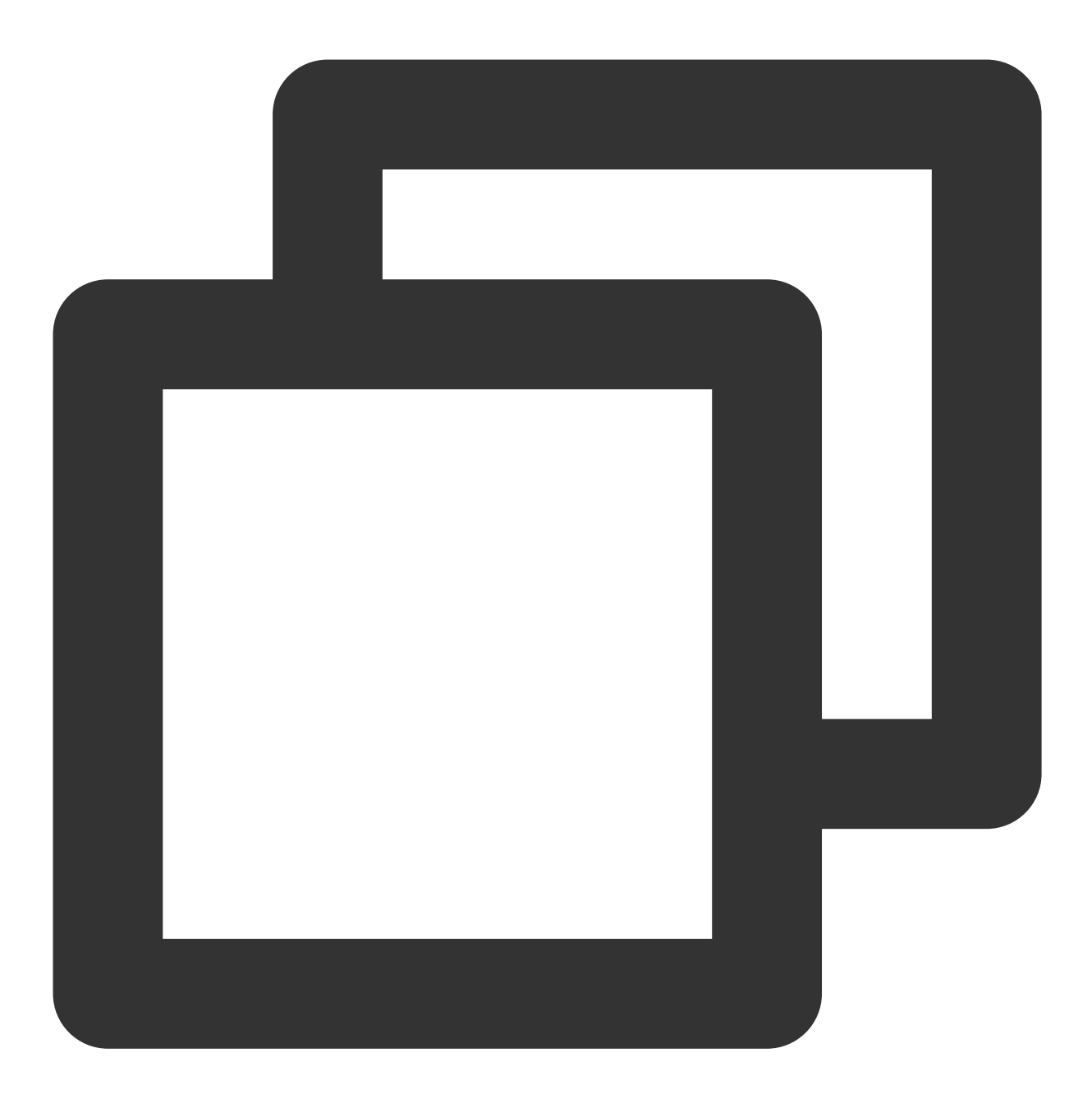

wget https://github.com/prometheus/node\_exporter/releases/download/v1.3.1/node\_expo

文件目录如下:

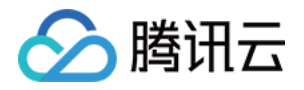

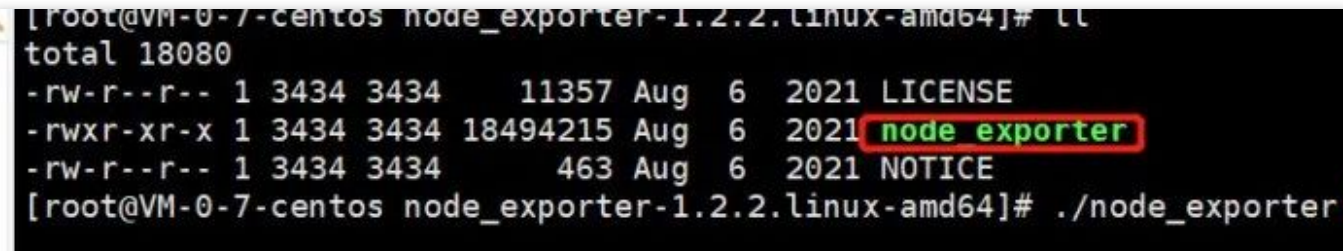

2. 运⾏ node\_exporter 采集基础监控数据:

2.1 进入相关文件夹,执行 node\_exporter。

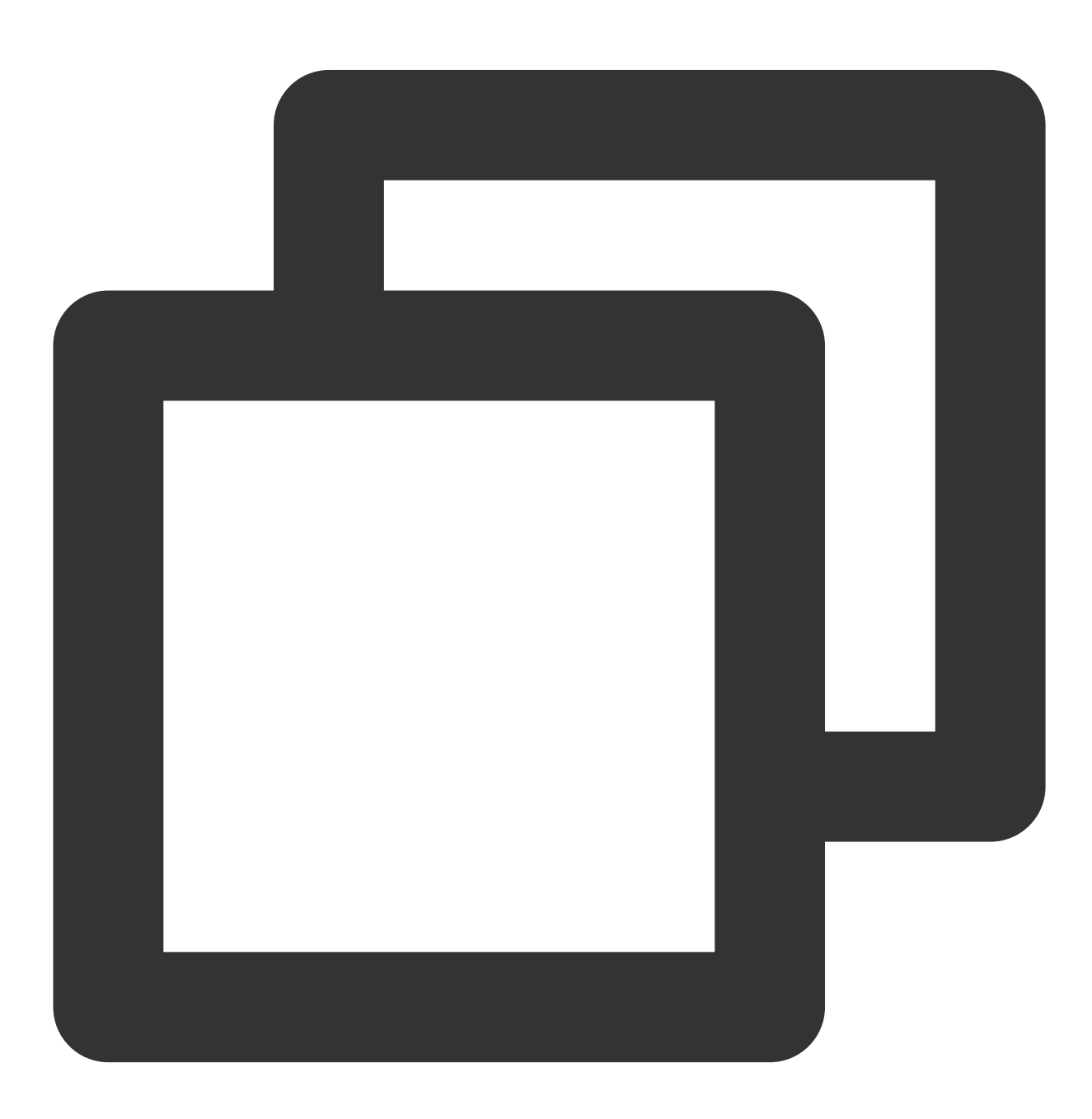

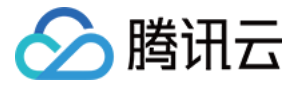

cd node\_exporter-1.3.1.linux-amd64

./node\_exporter

如下图所示即为成功采集到了基础监控数据。

·rw-r--r-- 1 3434 3434 463 Aug 6 2021 NOTICE<br>[root@VM-0-7-centos node\_exporter-1.2.2.linux-amd64]# ./node\_exporter<br>.evel=info ts=2022-02-11T07:15:26.555Z caller=node\_exporter.go:182 msg="Starting node\_exporter" ver n=26645363b486e12be40af7ce4fc91e731a33104e)" evel=info ts=2022-02-11T07:15:26.555Z caller=node\_exporter.go:183 msg="Build context" build\_context="( iate=20210806-13:44:18)' evel=warn ts=2022-02-11T07:15:26.555Z caller=node\_exporter.go:185 msg="Node Exporter is running as roo. un as unpriviledged user, root is not required. evel=info ts=2022-02-11T07:15:26.555Z caller=filesystem\_common.go:110 collector=filesystem msg="Parsed  ${\sf ints\text{-}exclude''~flag=\gamma}$  (dev|proc|sys|var/lib/docker/.+)(\$| $\overline{\phantom{a}}$ ) evel=info ts=2022-02-11T07:15:26.555Z caller=filesystem\_common.go:112 collector=filesystem msg="Parsed<br>-exclude" flag=^(autofs|binfmt\_misc|bpf|cgroup2?|configfs|debugfs|devpts|devtmpfs|fusectl|hugetlbfs|iso<br>>store|rpc\_pipe evel=info ts=2022-02-11T07:15:26.556Z caller=node\_exporter.go:108 msg="Enabled collectors" .evel=info ts=2022-02-11T07:15:26.556Z caller=node\_exporter.go:115 collector=arp .evel=info ts=2022-02-11T07:15:26.556Z caller=node\_exporter.go:115 collector=bcache<br>.evel=info ts=2022-02-11T07:15:26.556Z caller=node\_exporter.go:115 collector=bcache<br>.evel=info ts=2022-02-11T07:15:26.556Z caller=node\_exp .evel=info ts=2022-02-11T07:15:26.556Z caller=node\_exporter.go:115 collector=btrfs evel=info ts=2022-02-11T07:15:26.556Z caller=node\_exporter.go:115 collector=conntrack evel-info ts-2022-02-11107:15:26.5562 caller=node\_exporter.go:115 collector=commerack<br>evel=info ts=2022-02-11T07:15:26.5562 caller=node\_exporter.go:115 collector=cpu<br>evel=info ts=2022-02-11T07:15:26.5562 caller=node\_export evel=info ts=2022-02-11T07:15:26.556Z caller=node\_exporter.go:115 collector=edac evel=info ts=2022-02-11T07:15:26.556Z caller=node\_exporter.go:115 collector=entropy<br>evel=info ts=2022-02-11T07:15:26.556Z caller=node\_exporter.go:115 collector=entropy<br>evel=info ts=2022-02-11T07:15:26.556Z caller=node\_expo .evel=info ts=2022-02-11T07:15:26.556Z caller=node\_exporter.go:115 collector=filesystem 

2.2 可通过下列命令,将该基础监控数据暴露在9100 端口:

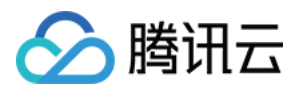

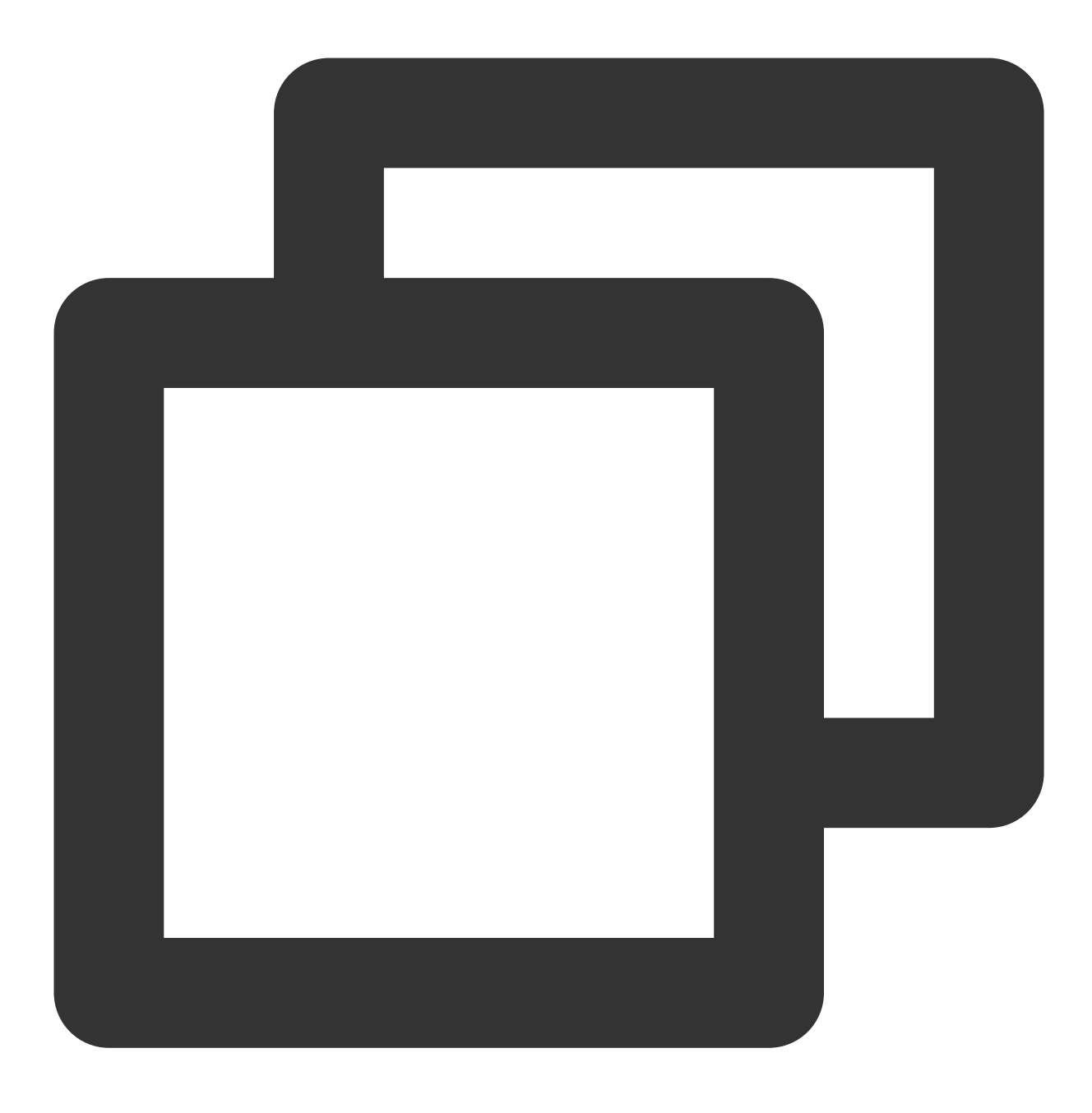

curl 127.0.0.1:9100/metrics

如下图为执⾏命令后看到的暴露出来的指标监控数据。

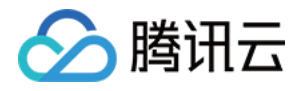

.root@VM-0-7-centos node\_exporter-1.2.2.linux-amd64j# clear [root@VM-0-7-centos node exporter-1.2.2.linux-amd64]# curl 127.0.0.1:9100/metrics froot@vm-0-7-centos hode\_exporter-1.2.2.tinux-amd64]# curt 127.0.0.1:9100/metrics<br># HELP go\_gc\_duration\_seconds A summary of the pause duration of garbage collection cycles.<br># TYPE go\_gc\_duration\_seconds{quantile="0"} 0<br>go go\_gc\_duration\_seconds{quantile="0.25"} 0 go\_go\_duration\_seconds{quantite="0.5"}<br>go\_gc\_duration\_seconds{quantile="0.5"} 0<br>go\_gc\_duration\_seconds{quantile="0.75"} 0<br>go\_gc\_duration\_seconds{quantile="1"} 0 go\_go\_duration\_seconds.com<br>go\_gc\_duration\_seconds\_sum 0<br># HELP go\_goroutines Number of goroutines that currently exist. # TYPE go\_goroutines gauge go\_goroutines 7  $\#$  HELP go\_info Information about the Go environment. TYPE go\_info gauge go\_info{version="go1.16.7"} 1 go\_info{version="goi.ib./"} i<br># HELP go\_memstats\_alloc\_bytes Number of bytes allocated and still in use.<br># TYPE go\_memstats\_alloc\_bytes gauge<br>go\_memstats\_alloc\_bytes 2.344136e+06 go\_memstats\_alloc\_bytes 2.344136e+06<br># HELP go\_memstats\_alloc\_bytes\_total Total number of bytes allocated, even if freed.<br># TYPE go\_memstats\_alloc\_bytes\_total counter<br>go\_memstats\_alloc\_bytes\_total 2.344136e+06 go\_memstats\_alloc\_bytes\_total 2.344136e+06<br># HELP go\_memstats\_buck\_hash\_sys\_bytes Number of bytes used by the profiling bucket hash table.<br># TYPE go\_memstats\_buck\_hash\_sys\_bytes gauge<br>go\_memstats\_buck\_hash\_sys\_bytes 4562<br>#

3. 新增抓取任务:

登录 Prometheus [监控服务控制台,](https://console.tencentcloud.com/monitor/prometheus) 进入集成中心 > 选择云服务器, 在任务配置中根据页面提示进行配置。

抓取任务参考配置如下:

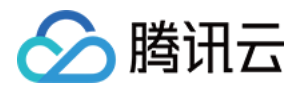

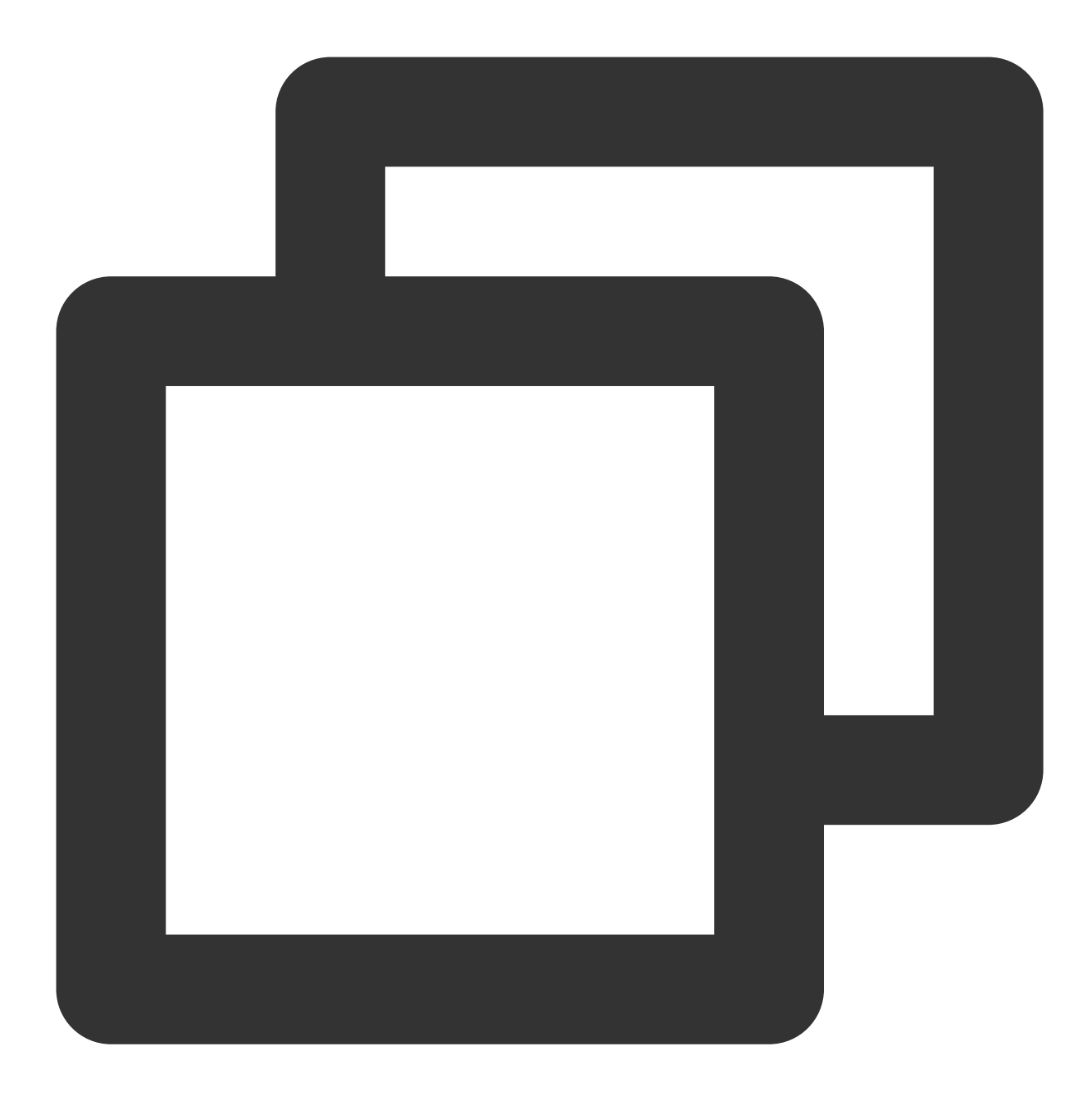

```
job_name: example-job-name
metrics_path: /metrics
cvm_sd_configs:
- region: ap-guangzhou
 ports:
 - 9100
 filters:
 - name: tag:示例标签键
   values:
   - 示例标签值
relabel_configs:
```
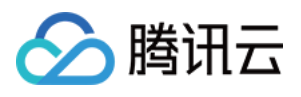

```
- source_labels: [__meta_cvm_instance_state]
 regex: RUNNING
 action: keep
- regex: _ meta_cvm_tag_(.*)
 replacement: $1
 action: labelmap
- source_labels: [__meta_cvm_region]
 target_label: region
 action: replace
```
#### 4. 查看数据是否上报成功:

登录 Prometheus [监控服务控制台,](https://console.tencentcloud.com/monitor/prometheus)单击 Grafana 图标,进入 Grafana。

```
如下图所示, 到 Explore 搜索下 {job="cvm_node_exporter"} 查看是否有数据, 若有数据, 则表示上报成
功。
```
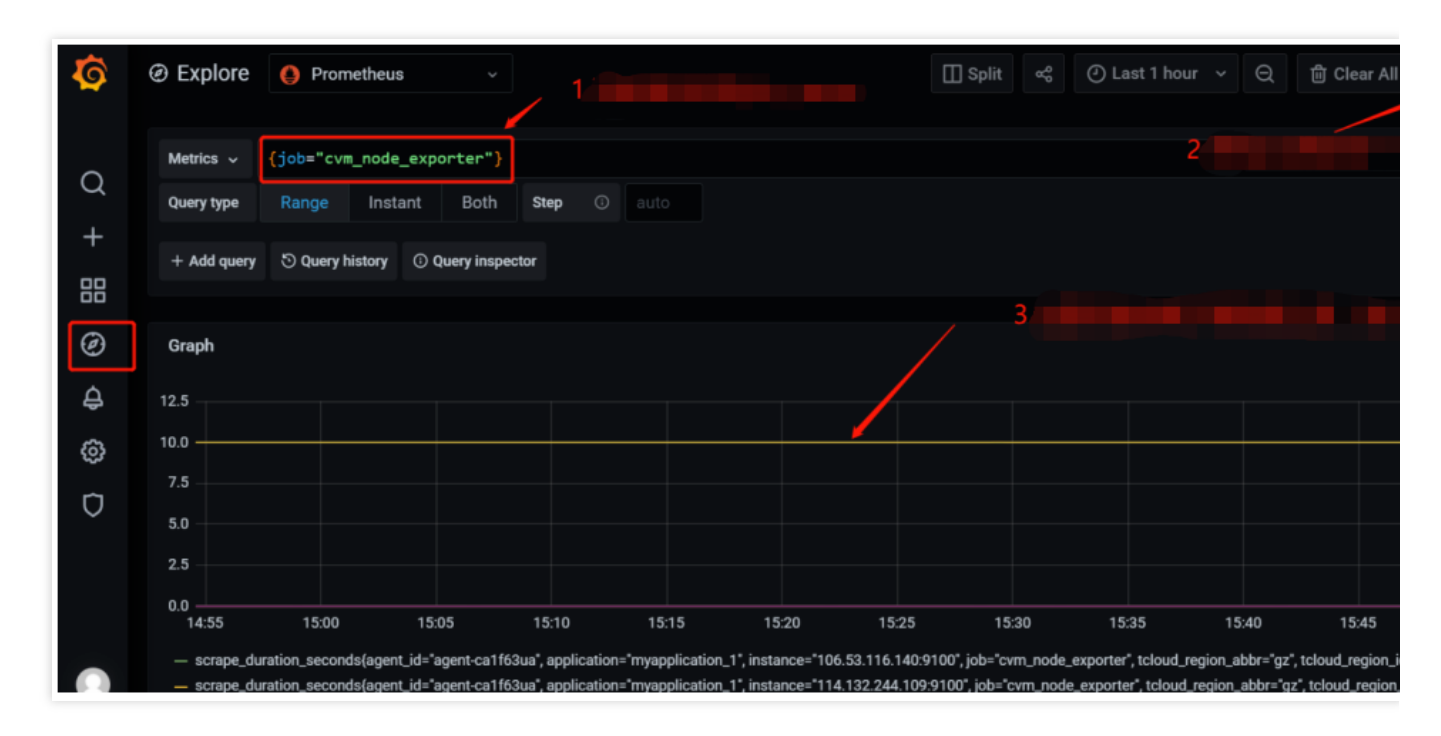

5. 配置 Dashboard 界面: Dashboard 界面每个产品都会有一些现成的 json 文件, 可以直接导入。

5.1 下载 [Dashboard](https://grafana.com/grafana/dashboards/) 文件: 登录 Dashboard 界面, 单击搜索 node\_exporter, 选择最新的 Dashboard 并下载。

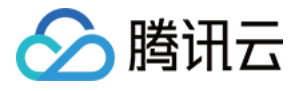

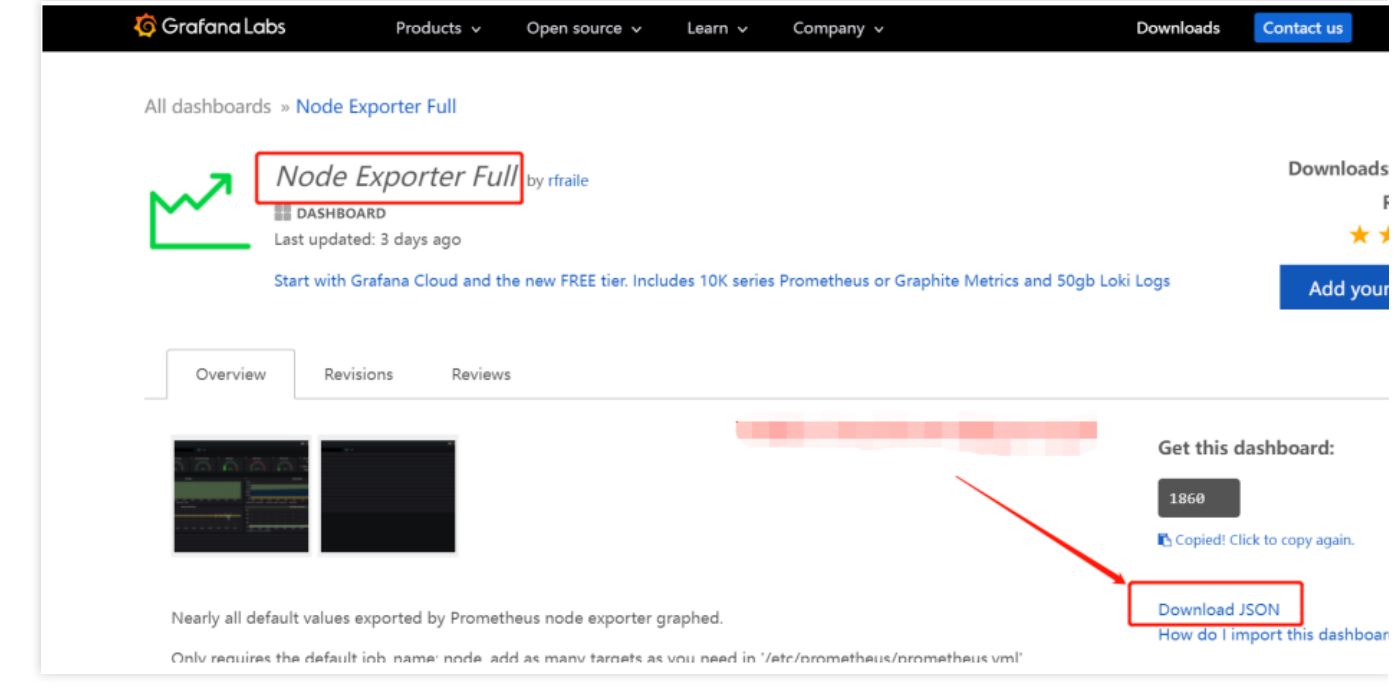

5.2 导入 Dashboard 的 json 文件:登录 Prometheus [监控服务控制台](https://console.tencentcloud.com/monitor/prometheus),进入基本信息 > Grafana 地址,单击进入 Grafana,在 Grafana 控制台 > Create > Import > 在 Upload JSON file 中上传 Dashboard ⽂件。

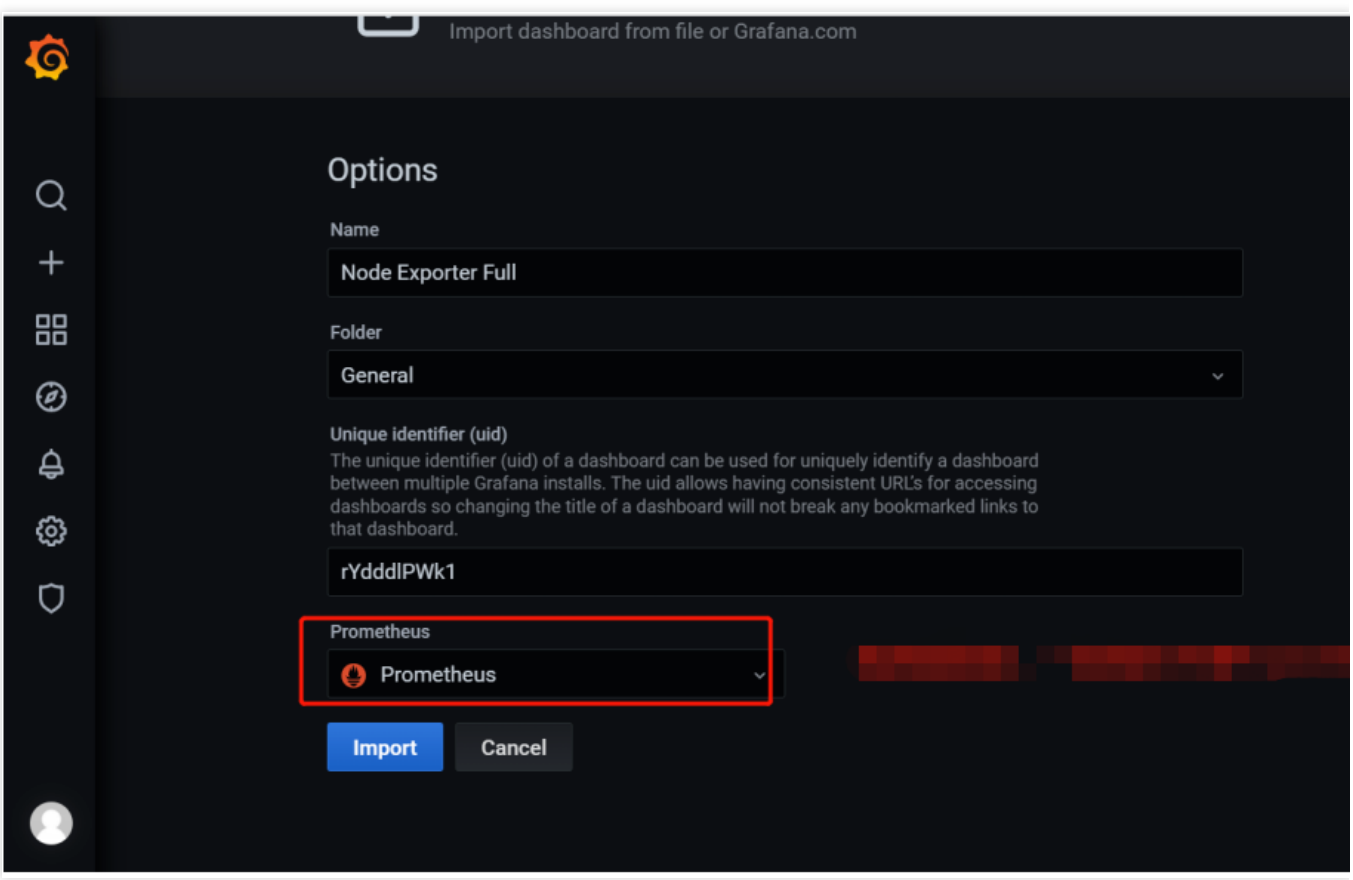

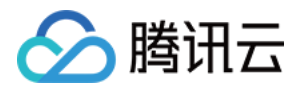

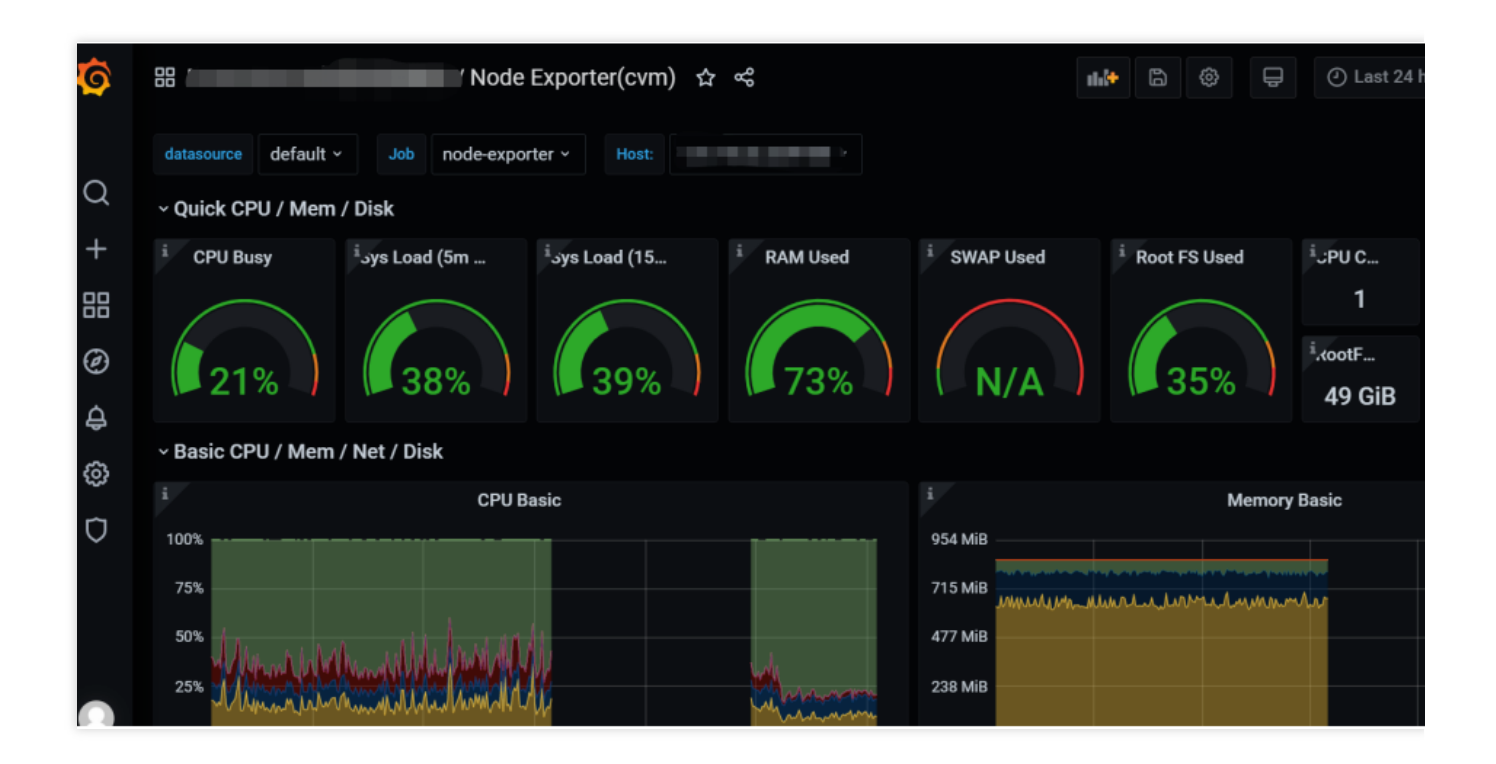

## 接入云服务器业务层指标

Prometheus 根据监控的不同场景提供了 Counter、Gauge、Historgram、Summary 四种指标类型。Prometheus 社区 提供了多种开发语言的 SDK,每种语言的使用方法基本上类似,主要是开发语言语法上的区别,下面主要以 Go 作 为例子, 使用 Counter 指标类型如何上报自定义监控指标数据。其余指标类型请参见 自定义监控。

#### **Counter**

计数类型, 数据是单调递增的指标, 服务重启之后会重置。可以用 Counter 来监控请求数、异常数、用户登录数和 订单数等。

1. 如何通过 Counter 来监控订单数:

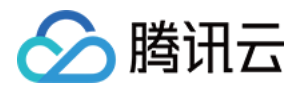

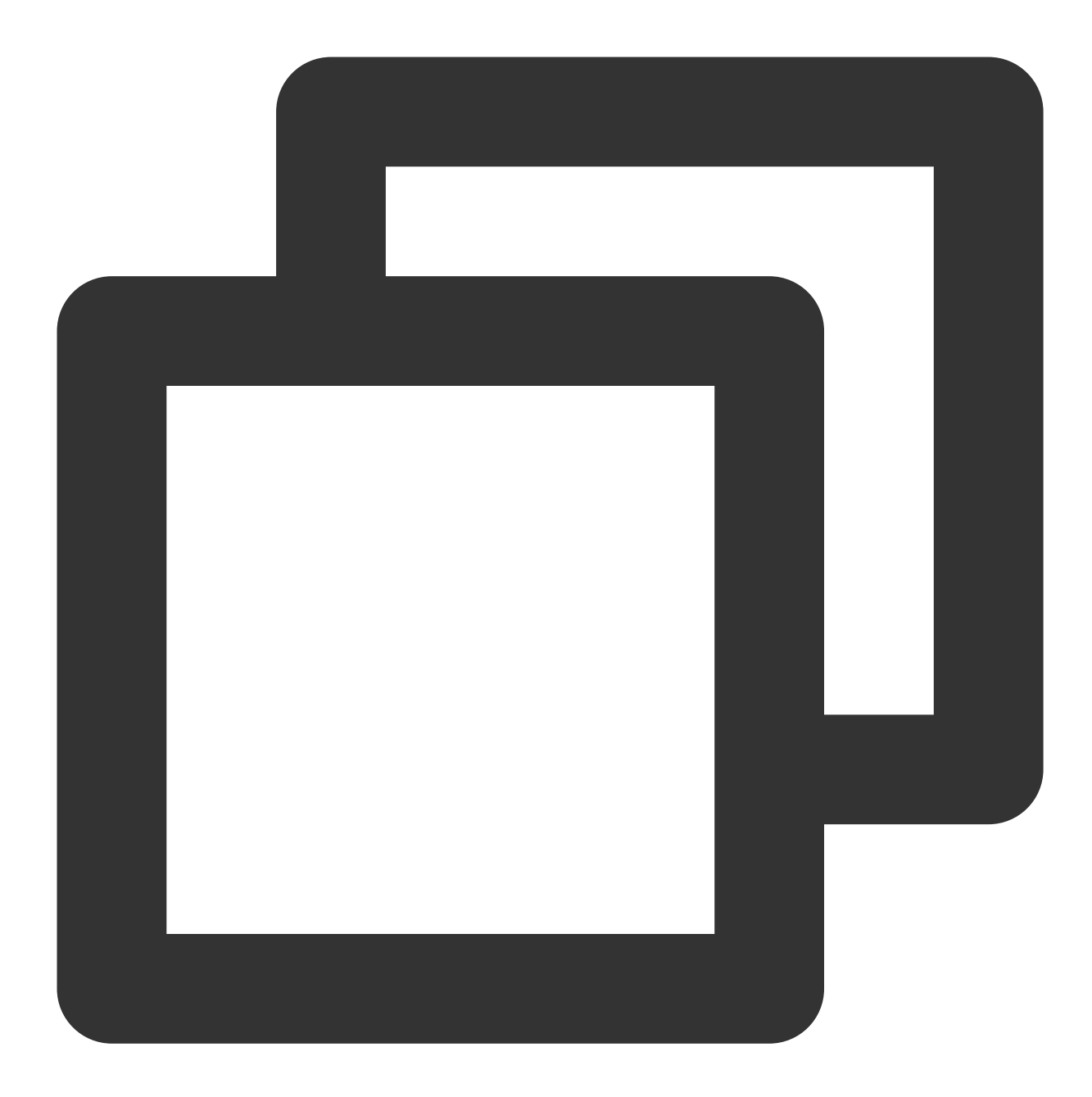

```
package order
import (
 "github.com/prometheus/client_golang/prometheus"
"github.com/prometheus/client_golang/prometheus/promauto"
\lambda// 定义需要监控 Counter 类型对象
var (
 opsProcessed = promauto.NewCounterVec(prometheus.CounterOpts{
     Name: "order_service_processed_orders_total",
```
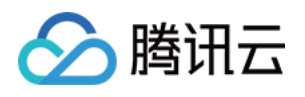

```
Help: "The total number of processed orders",
}, []string{"status"}) // 处理状态
)
// 订单处理
func makeOrder() {
opsProcessed.WithLabelValues("success").Inc() // 成功状态
// opsProcessed.WithLabelValues("fail").Inc() // 失败状态
// 下单的业务逻辑
}
```
例如,通过 rate() 函数获取订单的增长率:

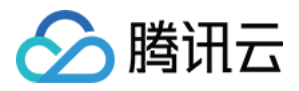

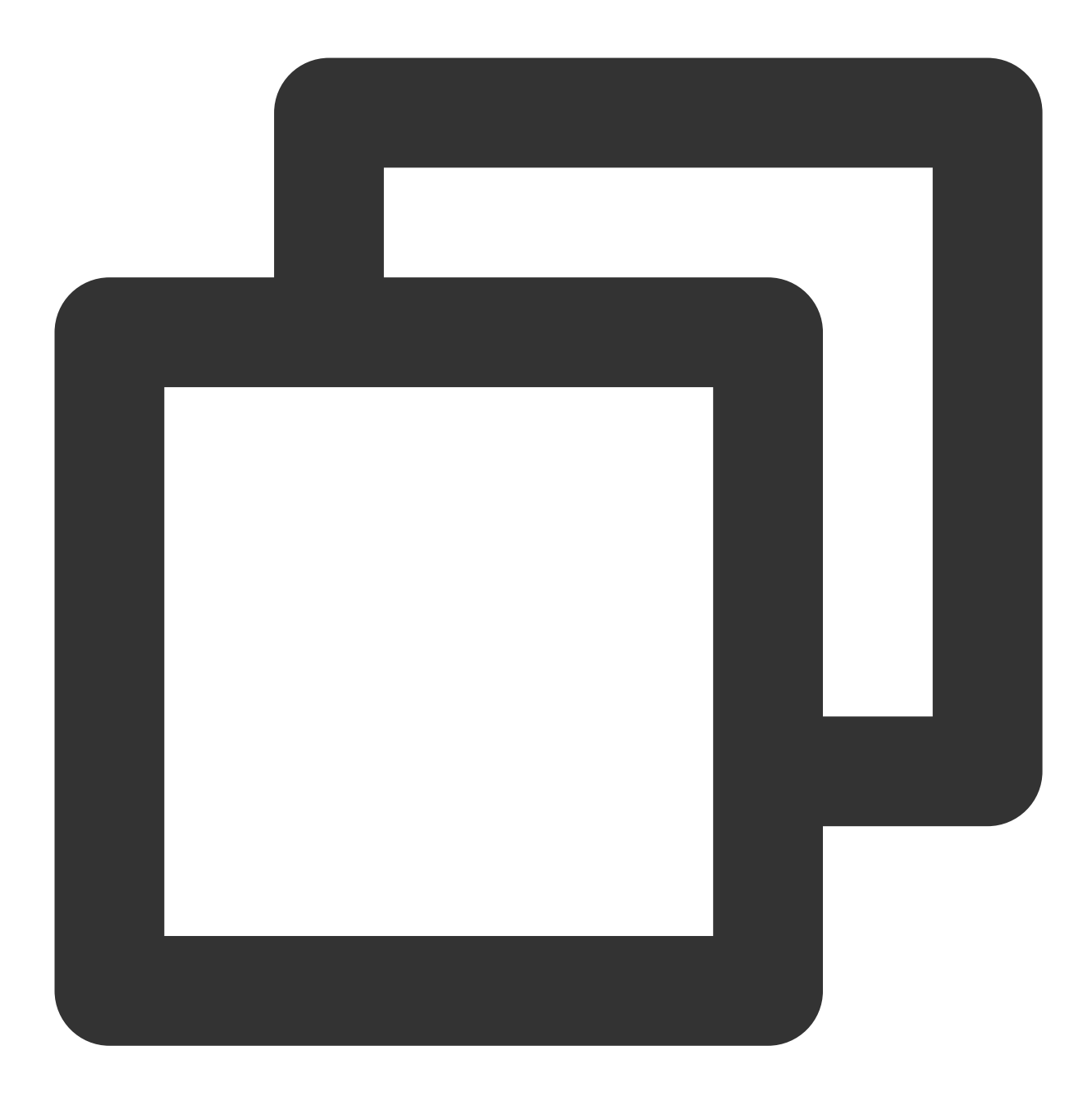

rate(order\_service\_processed\_orders\_total[5m])

2. 暴露 Prometheus 指标:

通过 promhttp.Handler() 把监控埋点数据暴露到 HTTP 服务上。

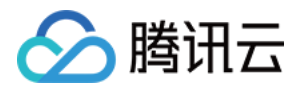

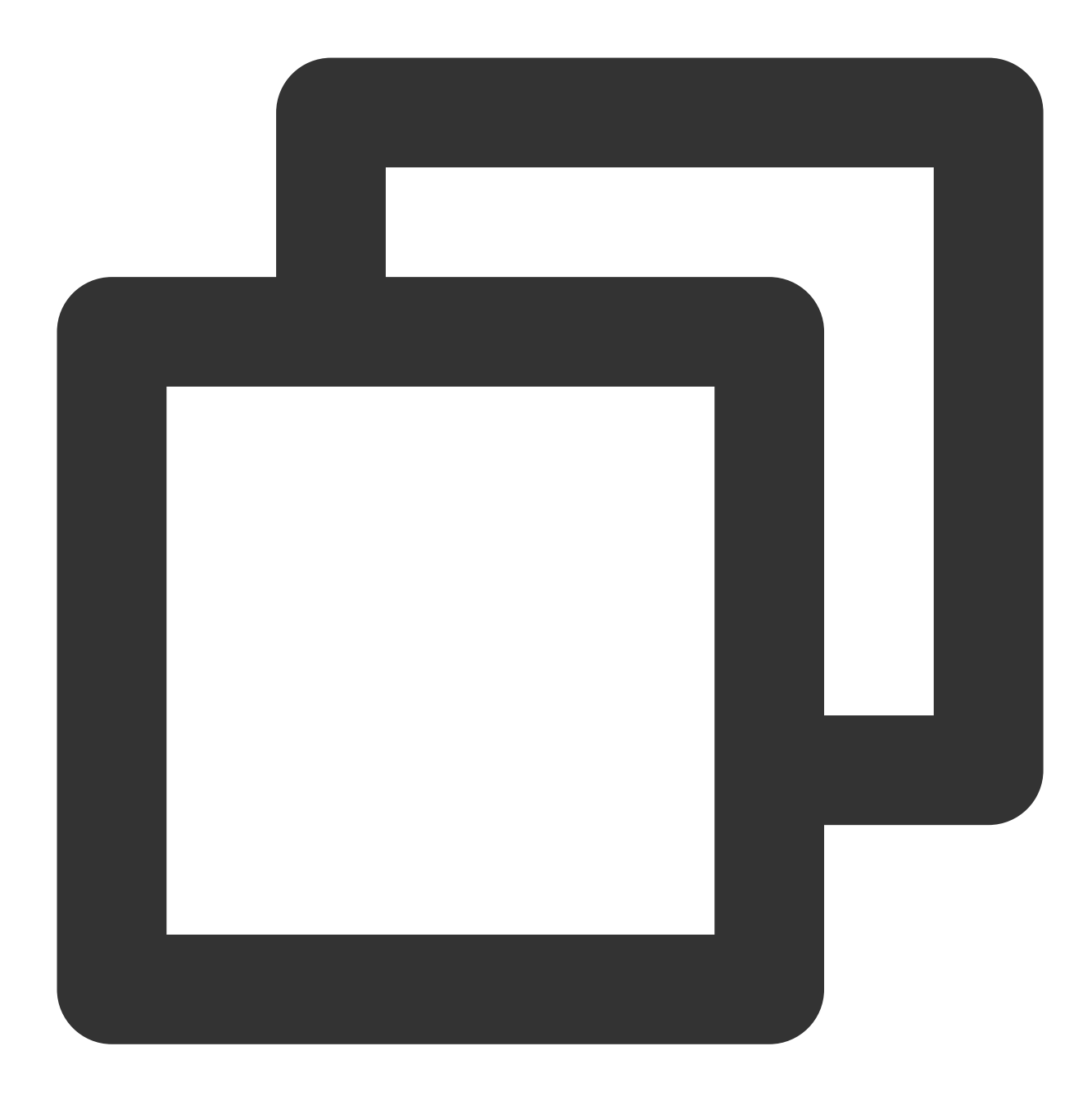

```
package main
import (
 "net/http"
 "github.com/prometheus/client_golang/prometheus/promhttp"
)
func main() {
    // 业务代码
```
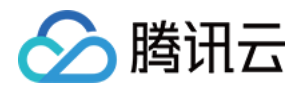

```
// 把 Prometheus 指标暴露在 HTTP 服务上
http.Handle("/metrics", promhttp.Handler())
// 业务代码
```
3. 采集数据:

}

完成相关业务自定义监控埋点之后, 应用发布, 即可通过 Prometheus 来抓取监控指标数据。采集完成后, 等待数分 钟,您即可在 Prometheus 监控服务集成的 Grafana 中查看业务指标监控数据。

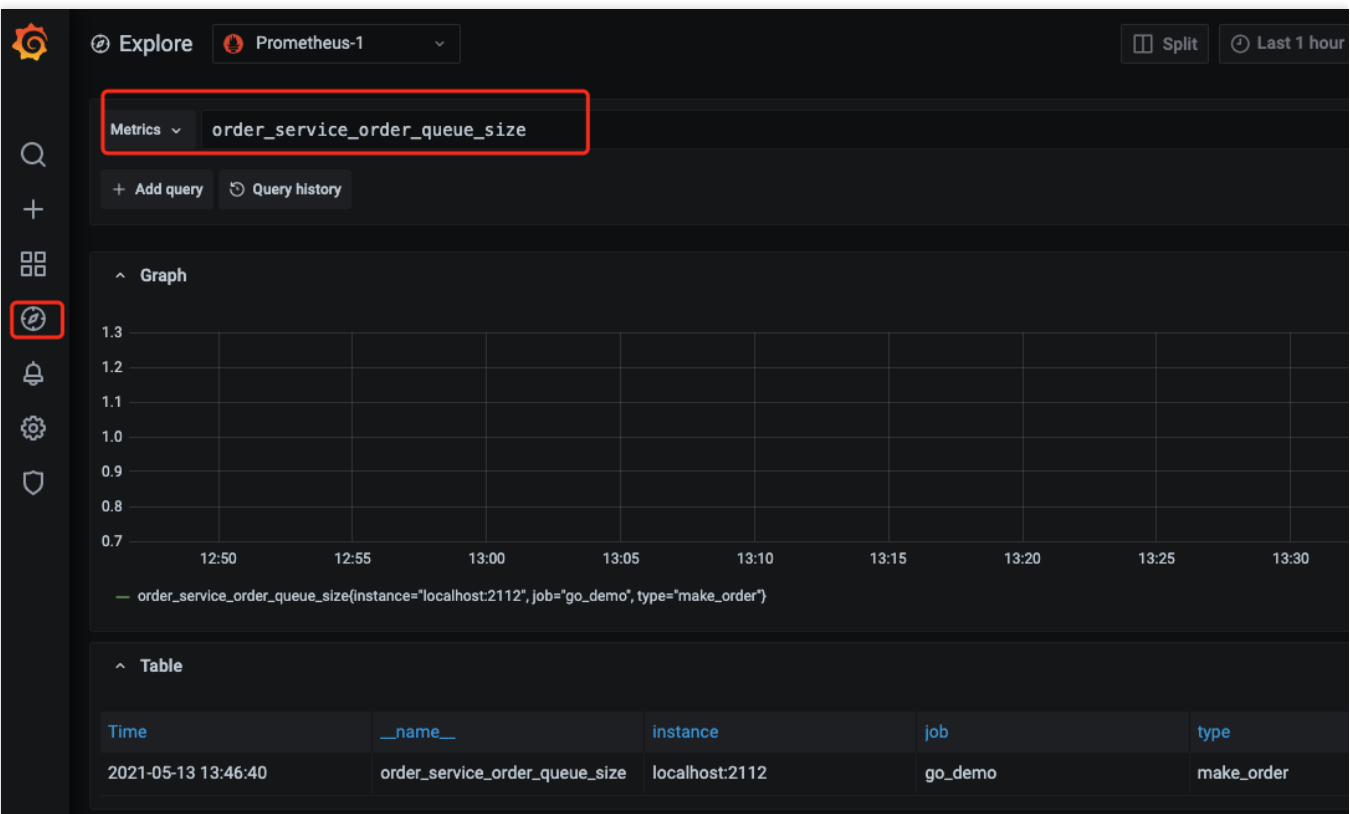

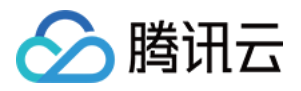

## <span id="page-23-0"></span>容器场景监控

最近更新时间:2024-01-29 15:55:14

## 实践背景

众所周知, Prometheus 是容器场景的最佳监控工具, 但自建 Prometheus 对于运维人力有限的中小型企业而言, 成 本太高;对于业务发展快速的大企业又容易出现性能瓶颈。因而使用云上托管 Prometheus 已成为越来越多上云企业 的第一选择。那我们该如何使用托管 Prometheus 监控 [腾讯云容器服务](https://www.tencentcloud.com/document/product/457)(TKE) 。

### 实践步骤

#### 步骤**1**:购买实例

1. 登录 Prometheus [监控服务控制台。](https://console.tencentcloud.com/monitor/prometheus)

2. 单击 新建, 根据您的需求选择购买地域、存储时长并选择需要关联的 Grafana 实例, 若无 Grafana 实例, 可参见 [相关操作指引](https://www.tencentcloud.com/document/product/1124/43953) 创建(需创建实例并完成购买)。

3. 完成后,单击立即购买即可。详细计费规则请查看 [按量付费说明。](https://www.tencentcloud.com/document/product/1116/43156)

#### 步骤**2**:集成容器服务

1. 新建完实例后, 在实例列表中单击对应的实例 ID/名称, 进入实例详情页面。

2. 在左侧菜单栏中单击 集成容器服务 **>** 关联集群。

3. 在弹窗中选择需要关联的集群,共支持接入4种集群类型(标准集群、弹性集群、注册集群、边缘集群),同时支 持集群跨 VPC, 不同 VPC 网络不互通的情况需要勾选创建公网 CLB。

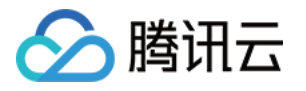

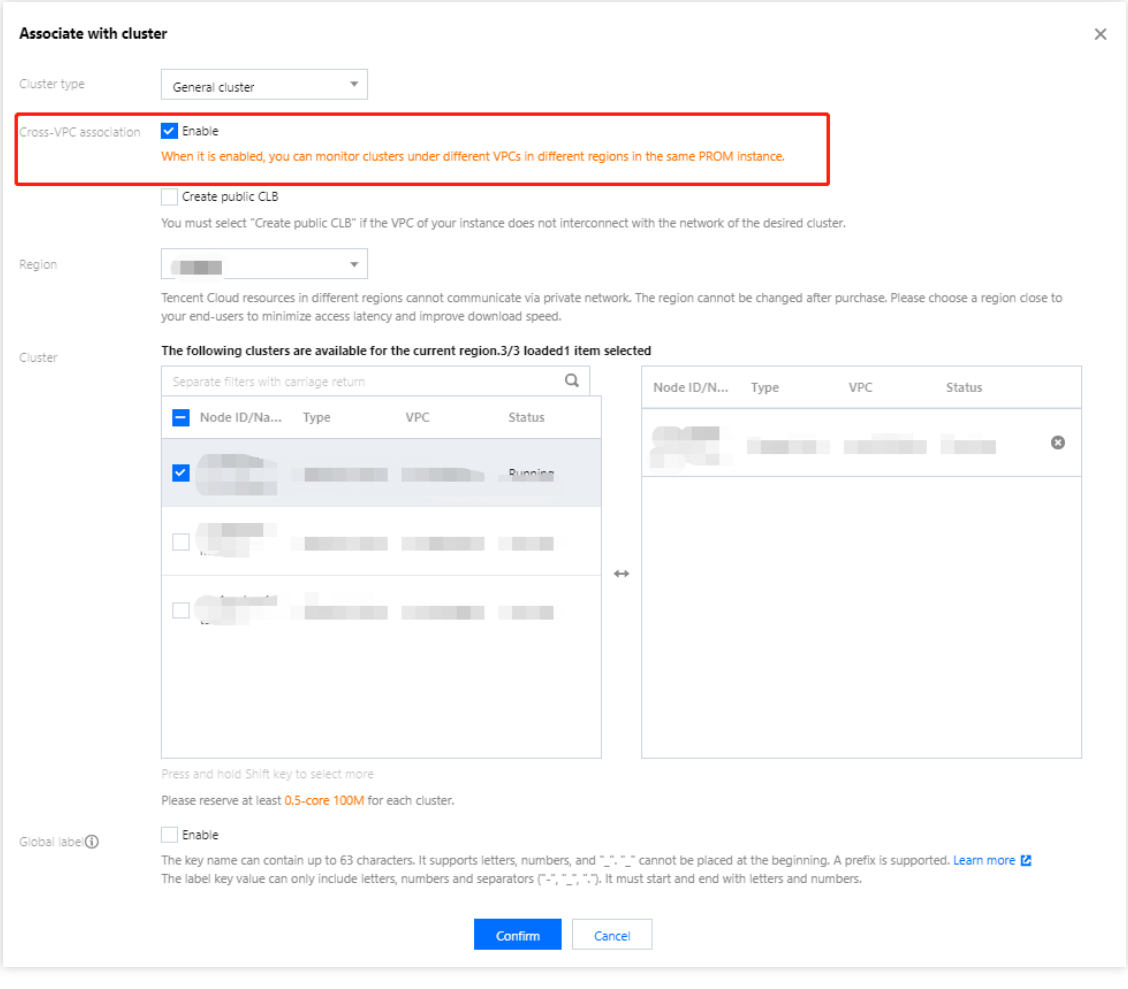

4. 关联集群后, 可以在集群监控 > 数据采集配置页面手动配置指标采集, 查看默认采集的免费基础指标, 同时可以 调整新增或减少采集指标。

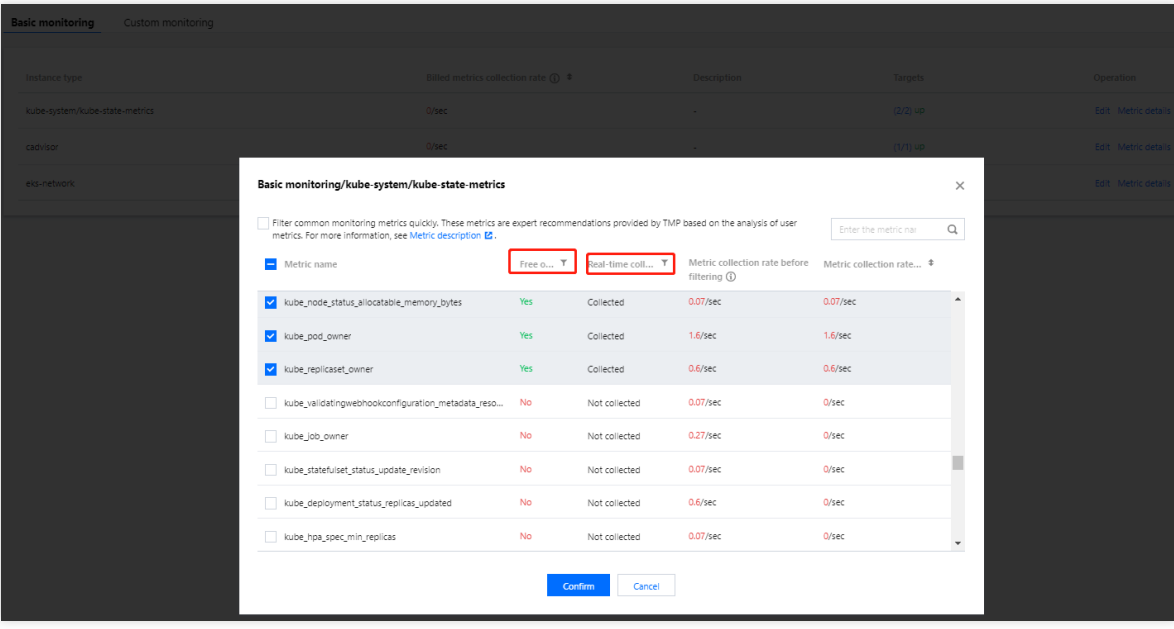

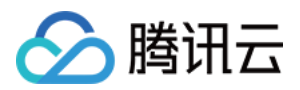

#### 步骤**3**:**Grafana** 查看监控数据

- 1. 在实例列表中点击实例名称右侧的 Grafana 图标, 进入 Grafana 服务平台。
- 2. 在 Grafana 服务平台 > Dashboard 搜索列表, 默认预设了容器相关的监控面板, 单击某个面板名称。

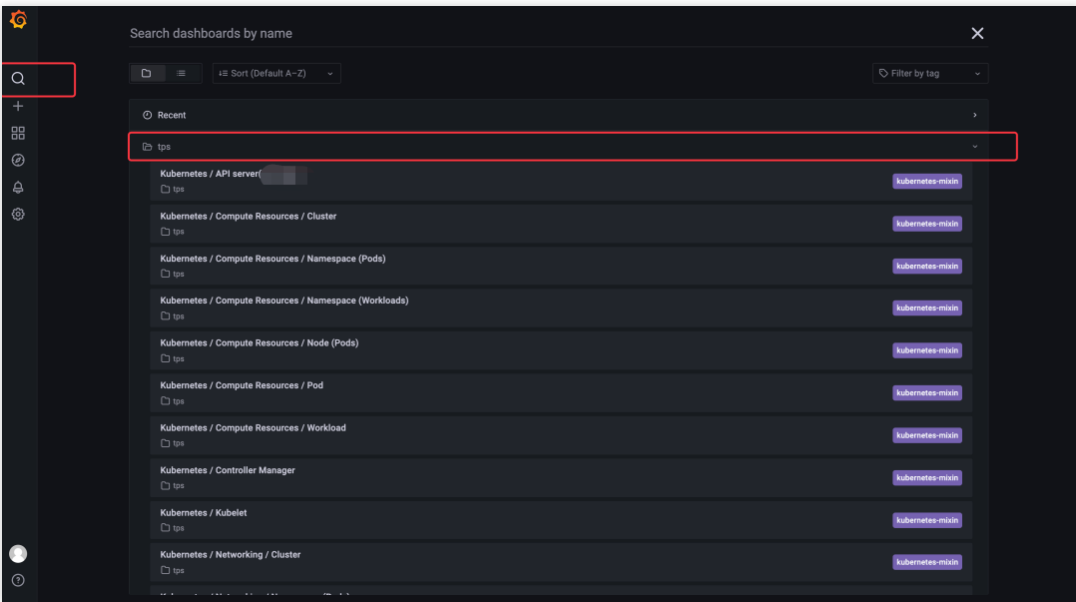

进入面板页面,可以查看预设好的监控数据图表。

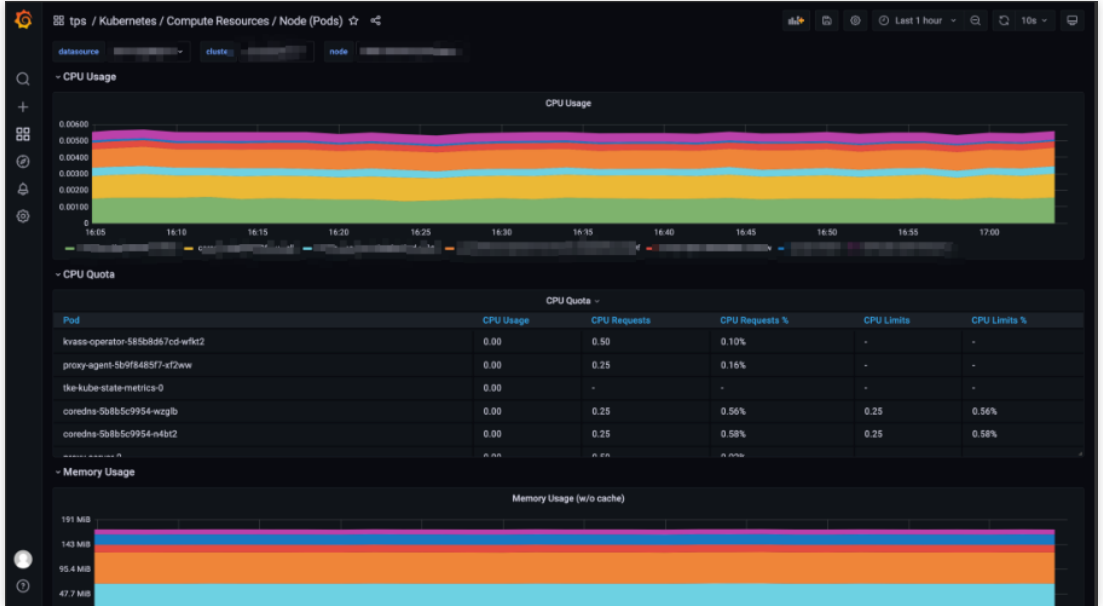

#### 步骤**4**:配置告警策略

在 Prometheus 实例详情页, 点击告警策略, 可以选择预设的模板类型, 无需手动配置, 告警通知可选择腾讯云可观 测平台已有的通知模板,从而实现快速配置告警。

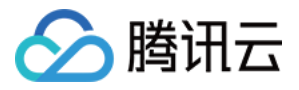

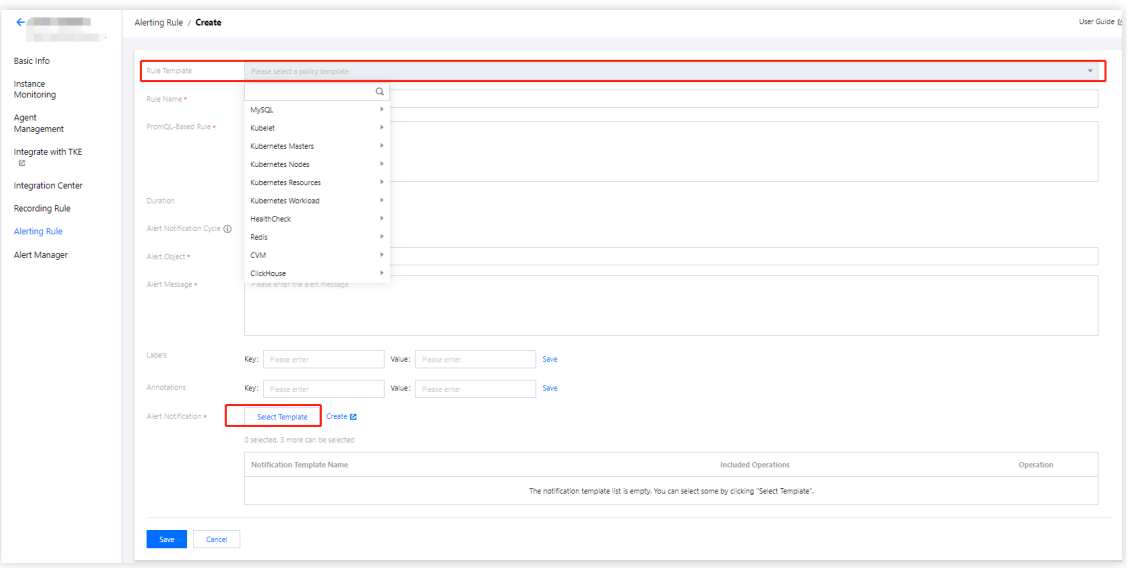

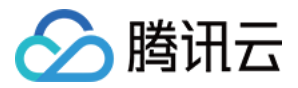

## <span id="page-27-0"></span>TKE Serverless 集群如何放通外网

最近更新时间:2024-01-29 15:55:14

## 操作背景

Prometheus 监控服务的集成了云监控服务, 当您在新建集成时选择对象存储 COS, 由于 COS 不支持内网访问, 需 要用户对集成云监控 Exporter 所在 Serverless 容器服务 (TKE Serverless) 开通外网访问。

## 操作步骤

- 1. 登录 Prometheus [监控服务控制台。](https://console.tencentcloud.com/monitor/prometheus)
- 2. 单击对应的实例,进入实例管理页,单击**集成中心 > 集成列表**。
- 3. 在集成列表的操作列中选择类型为云监控的一列,单击日志进入 EKS 集群。

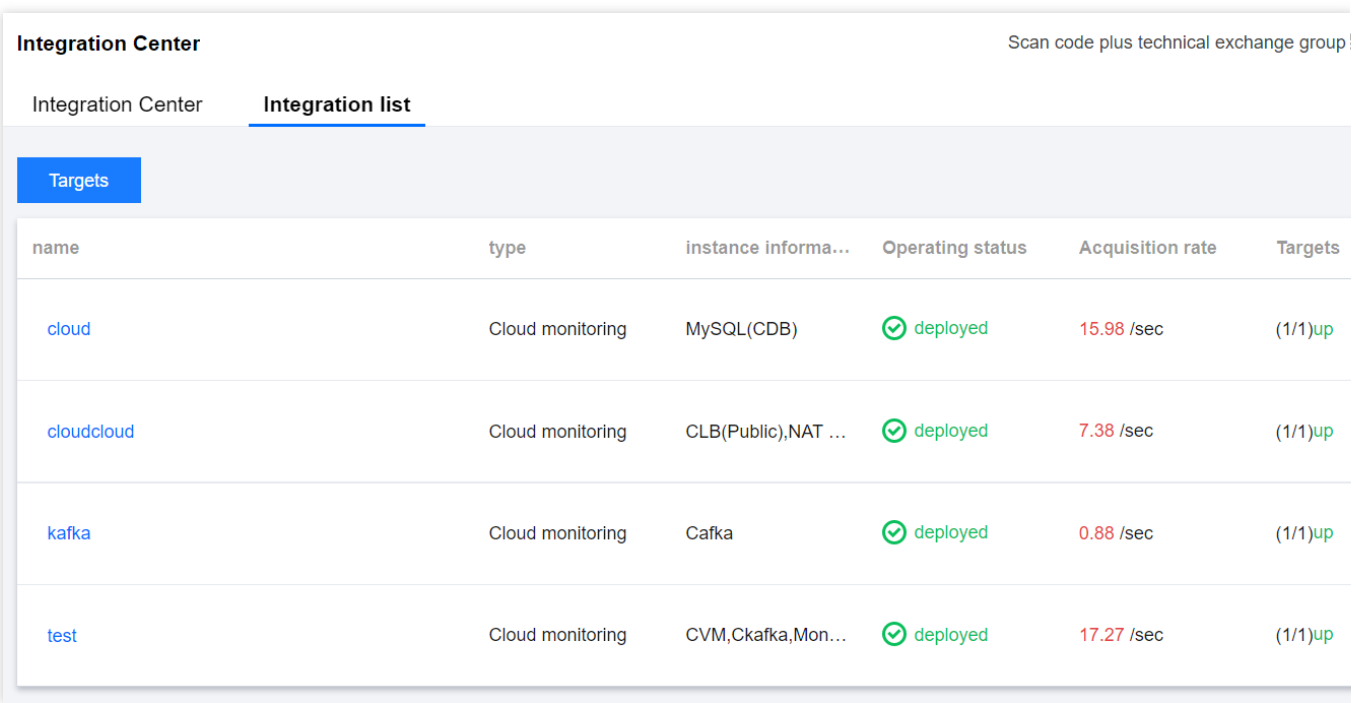

4. 在顶部的菜单栏, 切换到 Pod 管理界面, 单击实例名称名字, 进入集群界面。

#### 5. 在基本信息页面,单击容器网络。

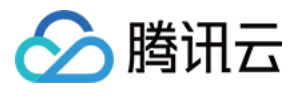

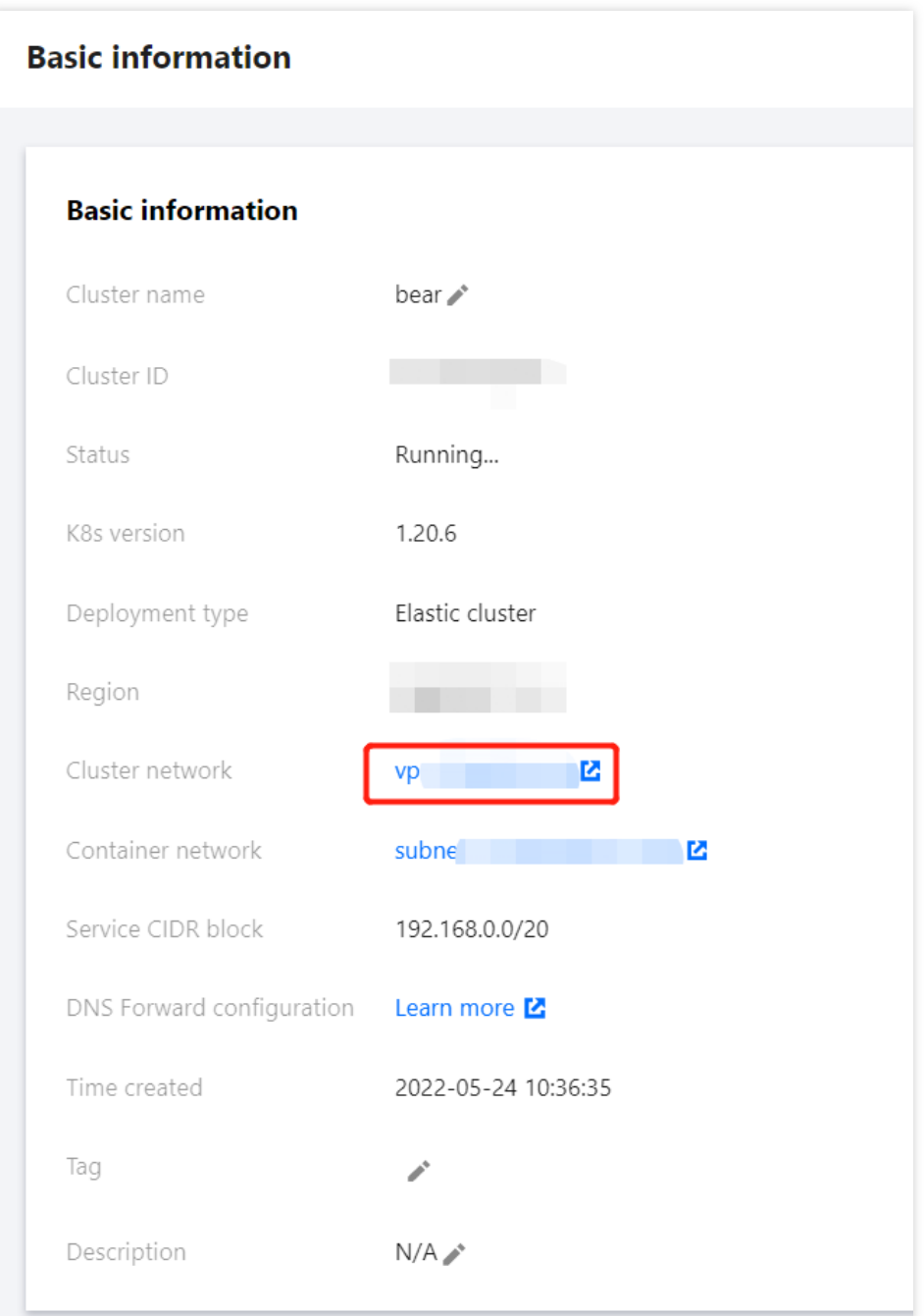

6. 在容器网络顶部菜单, 切换为路由策略栏。单击路由表链接(列表上的 rtb-xxx)进入路由表界面。

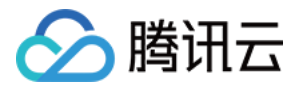

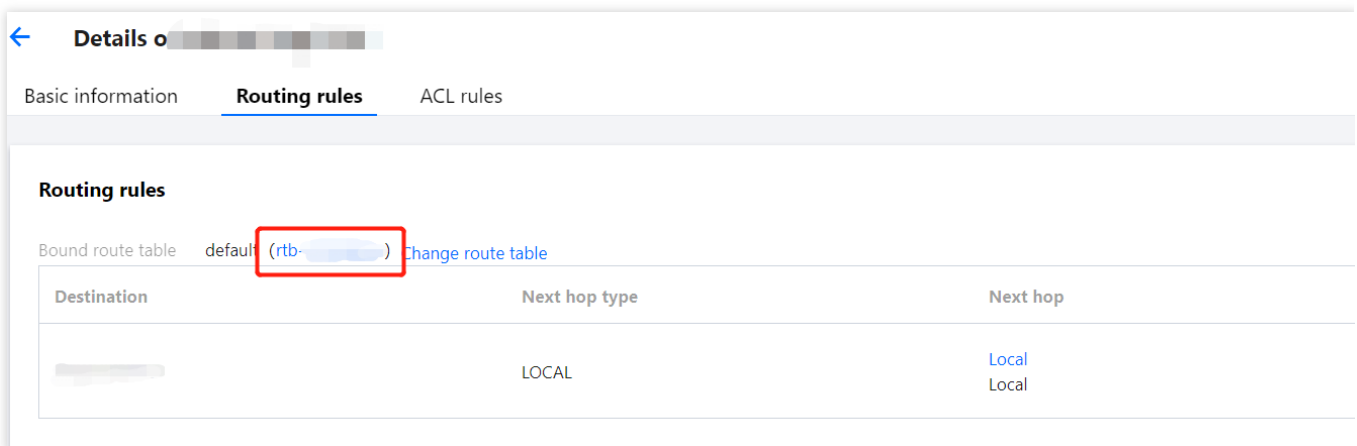

7. 在路由表界面单击新增路由策略。

⽬的端:填写 0.0.0.0/0。

下一跳类型:选择 NAT 网关。

下一跳:选择对应的网关,若无网关,可参见 [NAT](https://www.tencentcloud.com/document/product/1015/30251) 网关 指引进行创建。

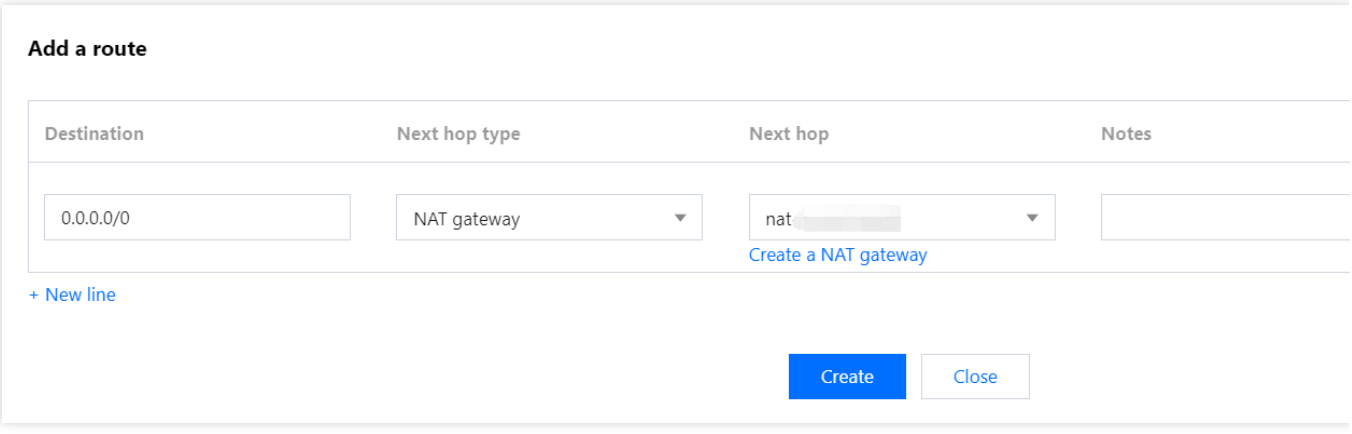

8. 填写完后,单击创建。创建成功后表示 TKE Serverless 开通外网访问。

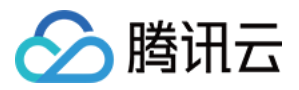

## <span id="page-30-0"></span>Prometheus 监控服务如何接入本地 Grafana

最近更新时间:2024-01-29 15:55:14

若您需要在本地的 Grafana 系统中查看 Prometheus 监控服务相关数据, 可以利用 Prometheus 监控服务提供的 HTTP API 来实现。本文介绍如何将 Prometheus 监控服务数据接入本地 Grafana 的实现方法。

## 操作步骤

#### 步骤**1**:获取 **Prometheus** 监控服务提供的 **HTTP API**

- 1. 登录 Prometheus [服务监控控制台](https://console.tencentcloud.com/monitor/prometheus)
- 2. 单击对应的按量付费实例, 进入 Prometheus 基本信息页。

3. 在服务地址模块获取 HTTP API 地址。若您需要提高 Grafana 数据读取的安全性, 可获取 Prometheus 实例的鉴权 Token, 按照步骤2指引填入即可。

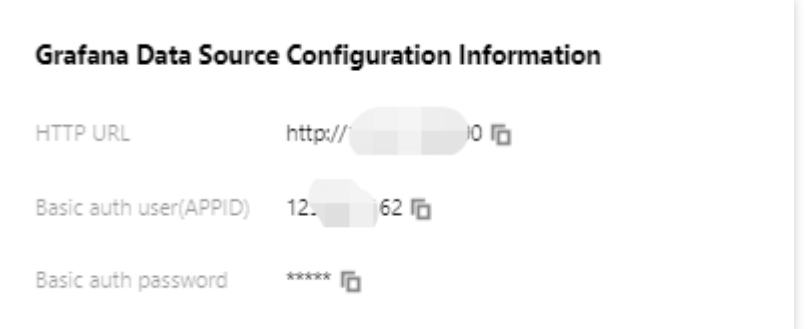

#### 步骤**2**:在本地 **Grafana** 添加数据源

- 1. 以**管理员账号**登录本地 Grafana 系统。
- 2. 在左侧导航栏中选择 **Configuration > Data Sources**(⾮管理员⽆法查看该菜单)。
- 3. 在 Data Sources⻚中单击 **Add data source**。
- 4. 在 Add data source ⻚⾯中选择 **Prometheus**。

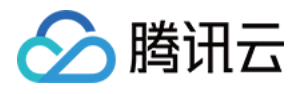

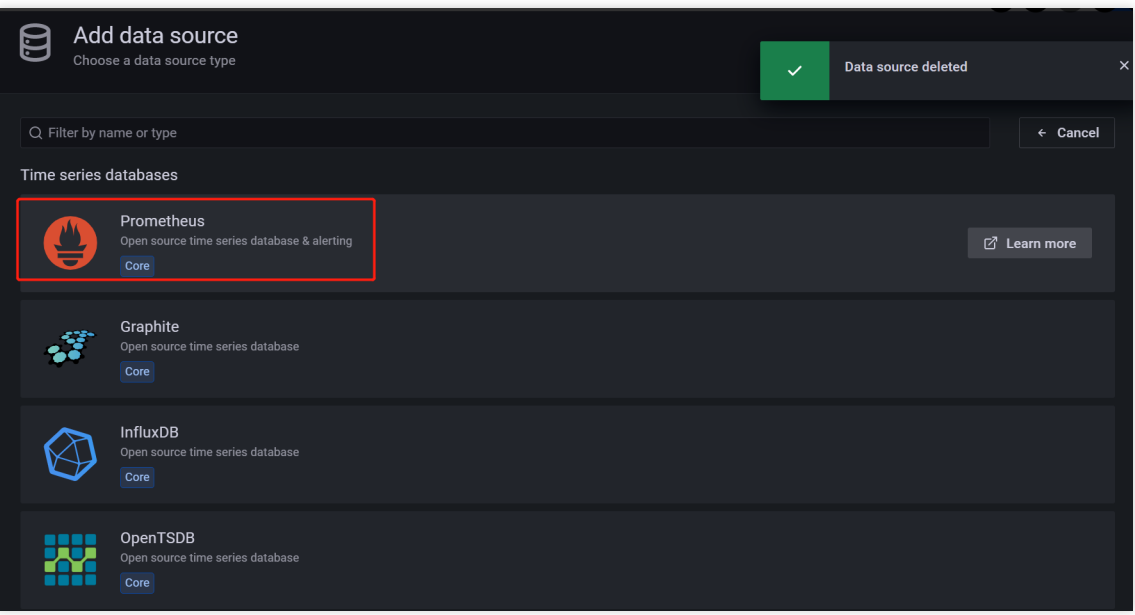

5. 在 Settings 页签的 Name 字段输入自定义的名称, 在 URL 字段中粘贴步骤1: 「Grafana 数据源配置信息」中的 **HTTP API**。

6. 在 Auth 区域开启 Basic Auth 开关, 设置 User 为「Grafana 数据源配置信息」中的 Basic auth user, 设置 Password 为「Grafana 数据源配置信息」中的 **Basic auth password**。

7. 完成后单击 **save & test** 即可。

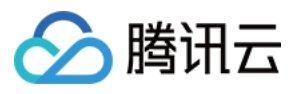

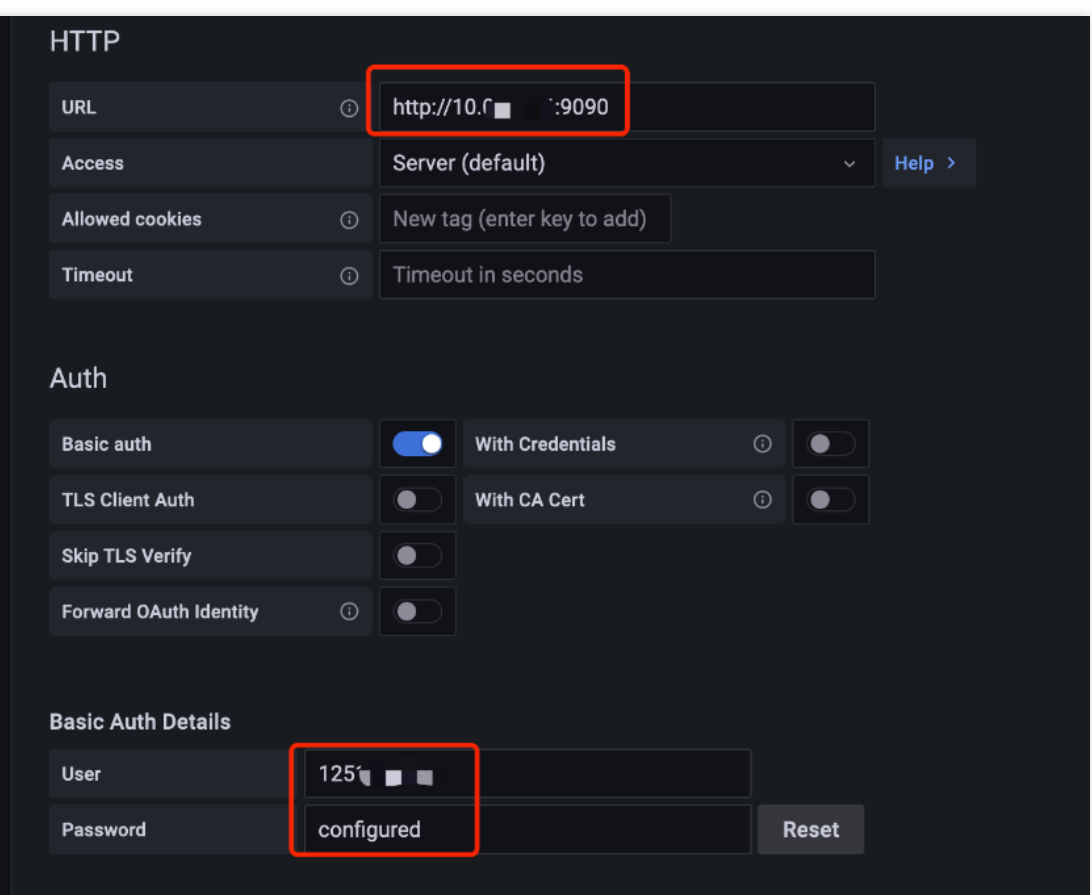

#### 步骤**3**:验证是否添加成功

请按照以下步骤验证 Prometheus 监控服务是否成功接入本地 Grafana:

1. 登录您本地 Grafana 系统。

2. 在左侧导航栏中选择**+ > Create**。

3. 在 New dashboard ⻚⾯中单击 **Add a new panel** 。

4. 在 Edit Panel 页面的 Query 页面的下拉框中, 选择步骤2中所添加的数据源, 在 A 区域的 Metrics 字段输入指标名 称并按回车。

5. 若能显示出相应指标的图表,则说明操作成功。否则请检查填写的接口地址或 Token 是否正确, 以及数据源是否

有 Prometheus 监控服务数据。

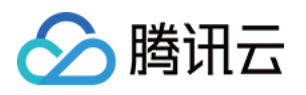

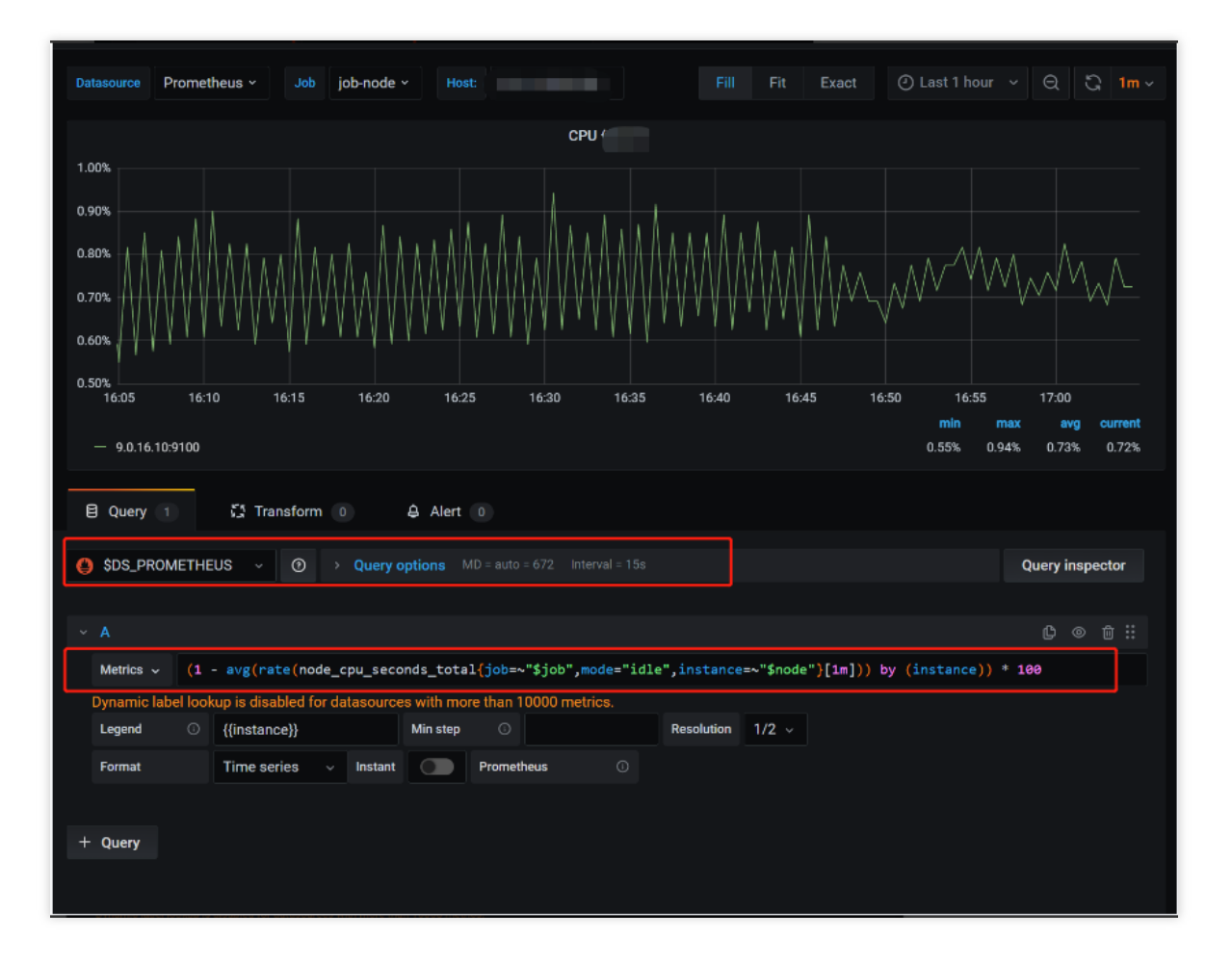